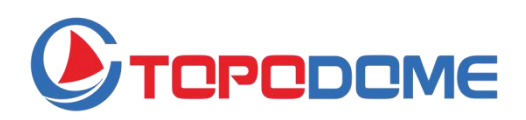

# **User Manual**

# Pan/ Tilt/ Optical Zoom Color Night Vision Security Camera TD-S21C

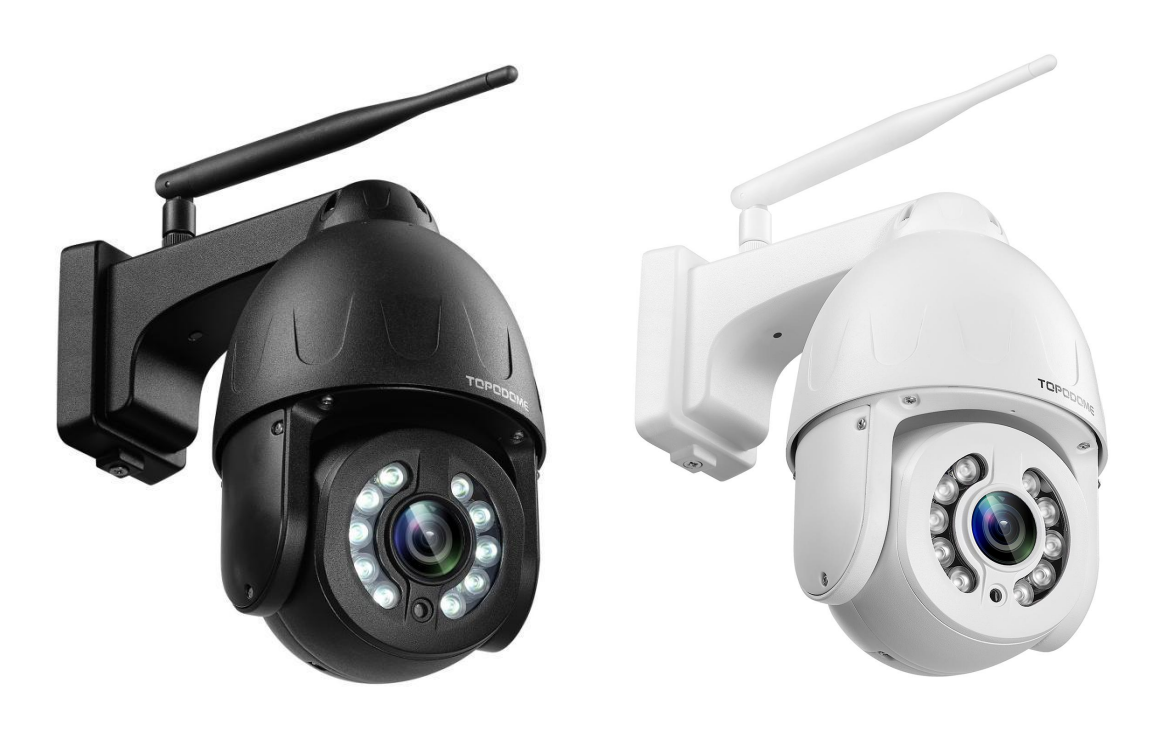

### **Contents**

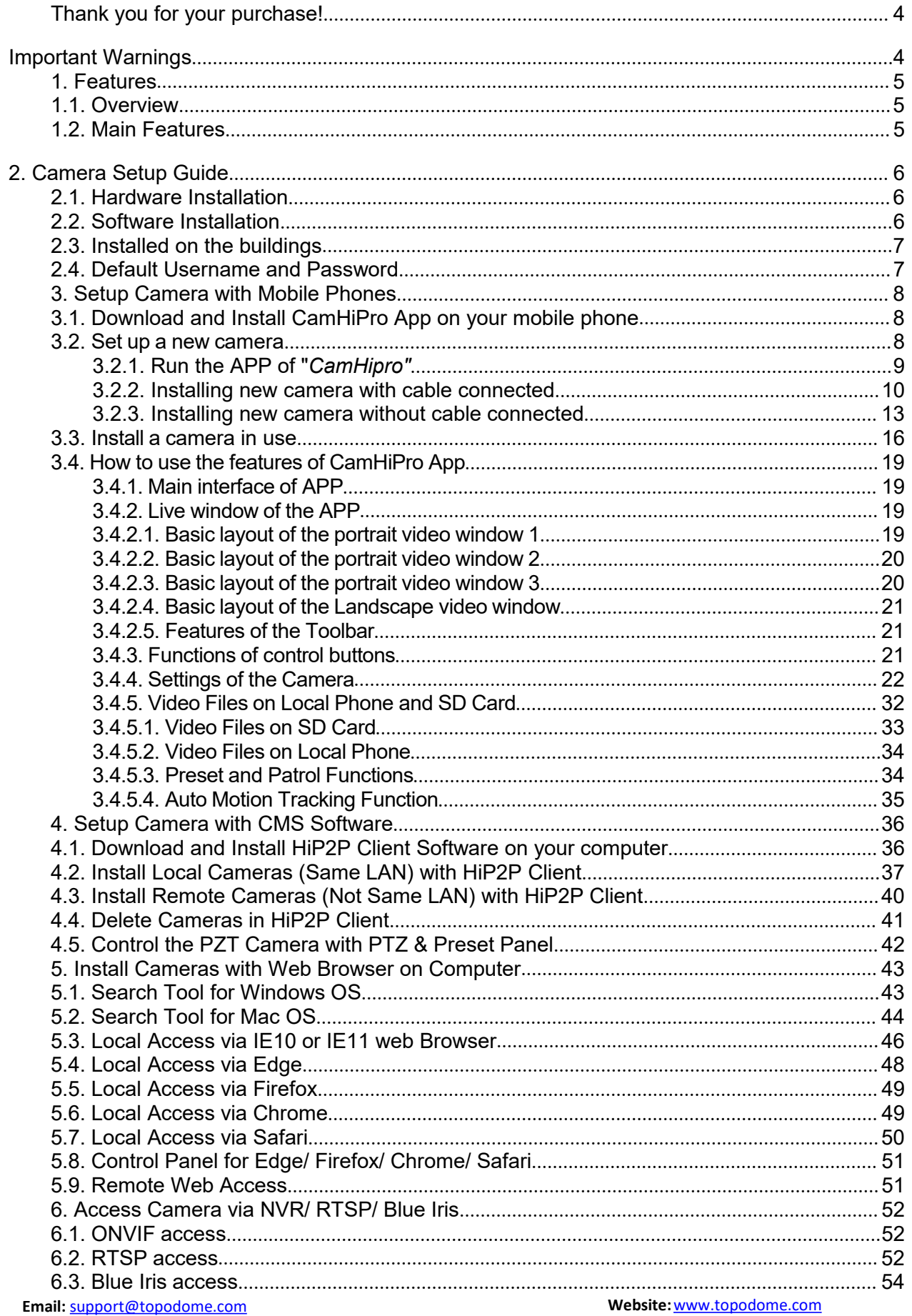

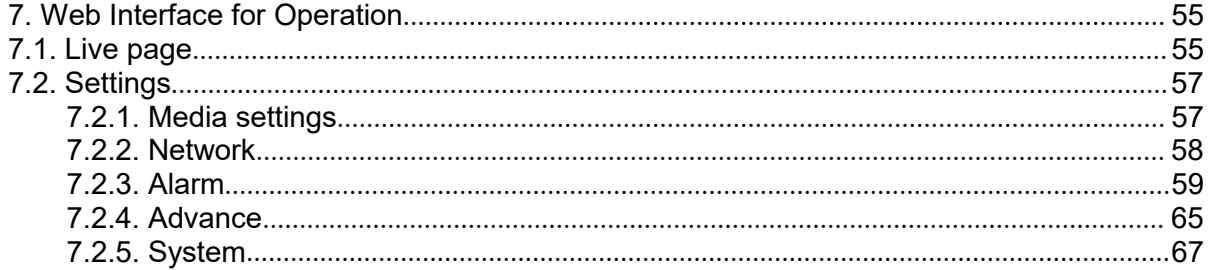

### <span id="page-3-0"></span>**Thank you for your purchase!**

This manual willexplain in detail the usage and precautions of the Topodome security camera. If you cannot get the answers to your questions from the manual, please visit the website [www.topodome.com](http://www.topodome.com/) and go to **support** for details.

To contact Topodome support, please email to [support@Topodome.com](mailto:support@Topodome.com)

### <span id="page-3-1"></span>**Important Warnings**

1) In order to confirm the safety of use, please be sure to modify the default factory password after completing the software and hardware installation of the camera. If you do not modify the password, you will be in danger of being logged in illegally.

2) Please ensure your password is at least 8-10 characters long and contains a combination of lowercase characters, uppercase characters as well as numbers.

3) Please ensure your 2.4G Wi-Fi password not include special characters like" \ " & = ", these are not supported by Topodome cameras. If your Wi-Fi password includes any of these special characters, please login your router to change Wi-Fi password and remove these special chars.

4) When camera ispowered on, it will take about one minute to finish the start-up procedure, in this time, your APP or CMS software or browsers will not operate the camera, and you can not reset the camera in this time also.

5) The time zone of the camera isGMT+8 when it leaves the factory, please modify the time zone to make it consistent with your time zone, otherwise your video file will show the wrong time.<br>6) When first run the CamhiPro App and setup the camera, please click the SD/HD label on video

screen, and switch to high definition (HD). If you need more quicker connect speed, please choose smooth definition(SD).

### <span id="page-4-0"></span>**1. Features**

### <span id="page-4-1"></span>**1.1. Overview**

Topodome Security camera, suitable for various applications, including home, office and small business. Topodome camera can not only meet the needs of ordinary households, but also can use enhanced functions to connect to some professional software and equipment to achieve higher efficiency.The following are the basic appearance and functions of the TD-S21C cameras.

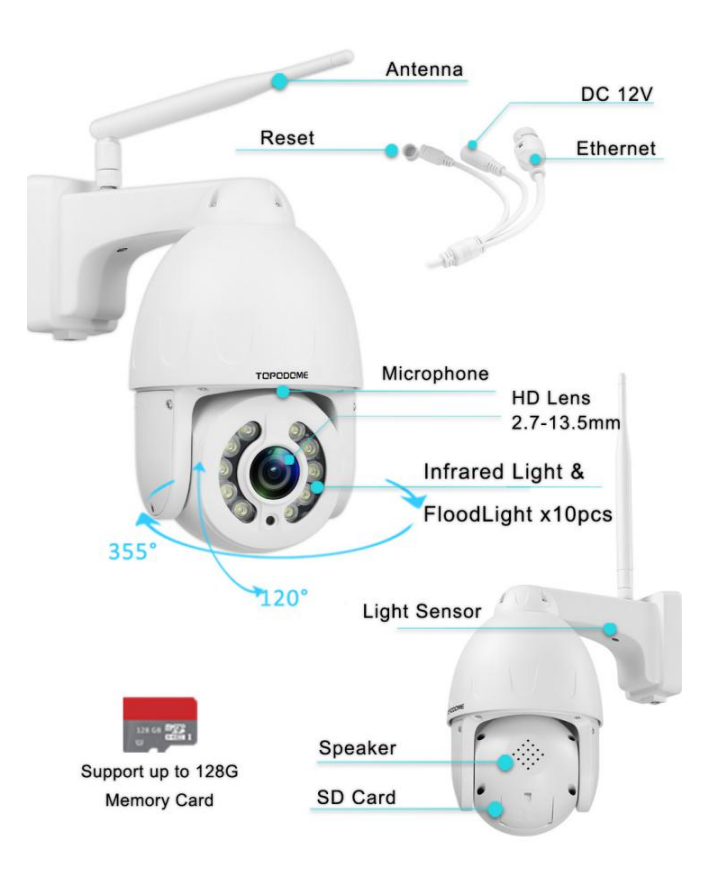

### <span id="page-4-2"></span>1.2. Main Features

- MainStream: 2560x1920@25fps, 2560x1440@25fps
- Sub stream: 800x600@25fps, 640x480@25fps
- Sensor: 5 megapixel 1/2.8" SONY335 low lux CMOS
- **•** PTZ: 355° pan, 120° tilt, Horizontal speed: 10°  $\sim$  30° /S, Vertical speed: 8°  $\sim$  25° /S
- Preset: up to 32 preset positions; Patrol Line1: 1-16 preset; Patrol Line2: 17-32 preset;
- Lens: 2.7-13.5mm 5X optical zoom auto focus, view angle: 96° ~26.2°
- Two-way audio (built-in microphone and speaker).
- Audio compression: G.726/G.711, 8Kbps, 16bit
- Night Vision for TD-S21C: 10x dual mode IR/Floodlight LEDs
- **Email:** [support@topodome.com](mailto:support@topodome.com) **Website:**[www.topodome.com](http://www.topodome.com/)  $5<sub>5</sub>$ IR Mode: B/W image (about 130ft) ; Floodlight Mode: Color image (up to 98ft)
- Wi-Fi compliant with IEEE 802.11b/g/n, 2.4GHz band
- Support WEP,WPA-PSK and WPA2-PSK Encryption
- Support recording and playback via micro SD Card, up to 128GB (not included)
- Be compatible with ONVIF Protocol and Blue Iris Software
- Support Humanoid Detect and pushing alarm information to App
- Support motion detection alert and pushing notification
- Motion detecting alarm: Can set 4 independent detection region (1-100 sensitivity can be set)
- Support motion detection event recording via micro SD card or FTP
- Support schedule recording via local micro SD card
- Support IE/Firefox/Chrome/Safari browsers
- H.264/ H.265 high profile video compression format

# <span id="page-5-0"></span>**2. Camera Setup Guide**

Installing the camera requires two parts: hardware installation and software installation. In just a few simple steps, you can get online video from your mobile phone or PC.

### <span id="page-5-1"></span>**2.1. Hardware Installation**

2.1.1 Please pay attention to plug the **power adapter** into the AC socket, and then connect the DC interface of the camera to the power adapter. And please **take out the antenna** in the package, find the interface on the camera, and tighten it.

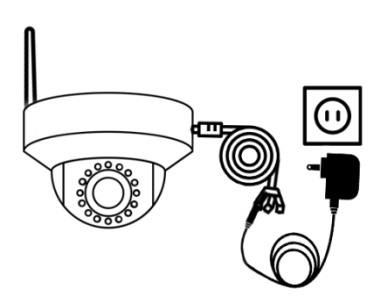

2.1.2 If it is more convenient to connect the camera to the router with a network cable, we strongly recommend this first. Of course, you can also connect the hotspot signal of the camera to complete the installation. This method is described in detail later.

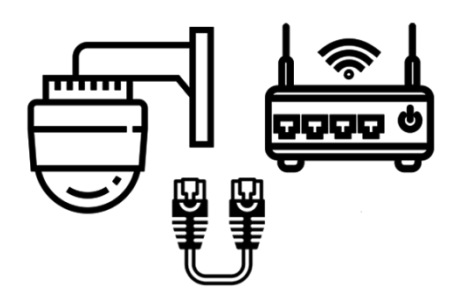

### <span id="page-5-2"></span>**2.2. Software Installation**

**Email:** [support@topodome.com](mailto:support@topodome.com) **Website:**[www.topodome.com](http://www.topodome.com/) 6 There are three modes of camera software installation:1) Installation via App "**CamHiPro**" 2) Installation via professional CMS software 3) Installation via browser.

### **2.3. Installed on the buildings**

<span id="page-6-0"></span>Topodome TD-Sx series camera bracket has a detachable mounting piece. When installing, the customer can fix the mounting piece on the wall first, and then insert the camera bracket into the mounting piece to easily complete the installation.

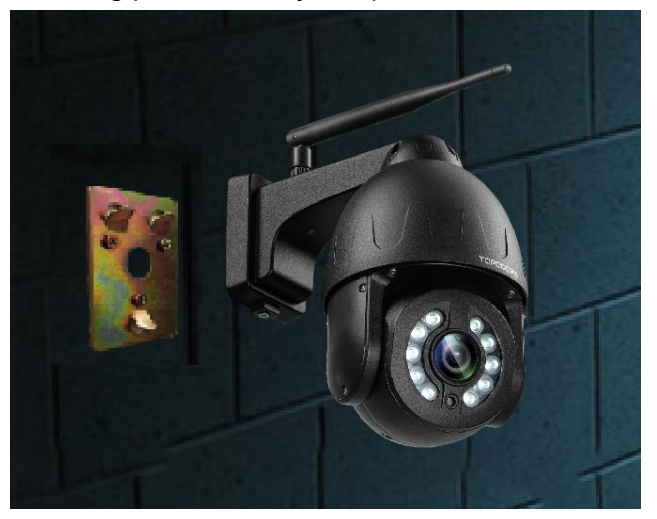

### <span id="page-6-1"></span>**2.4. Default Username and Password**

To login to the system for the first time, use one of the following default username/password combinations. Once you've successfully logged in, it is highly recommended to change the password for security reasons.

Username: admin

Password: admin

### **Note:**

1. Changing the password for admin account is necessary with prompt during initial setup.

2. The password is case sensitive.

3. If you forget the username/password, or fail to login the camera with any usernames/passwords you know, press the hard reset button of the device for 5-10 seconds, the camera will restore factory settings (you can hear music play) and you can login it with default password.

# <span id="page-7-0"></span>**3. Setup Camera with Mobile Phones**

### <span id="page-7-1"></span>**3.1. Download and Install CamHiPro App on your mobile phone**

To access your camera on a mobile device, please search and download the **"**CamHiPro**"** App from Apple Store or Google Play, and then install it.

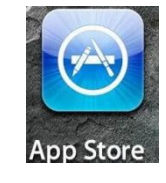

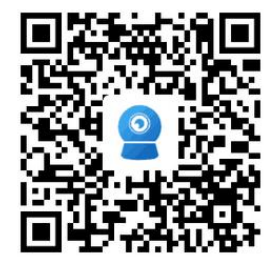

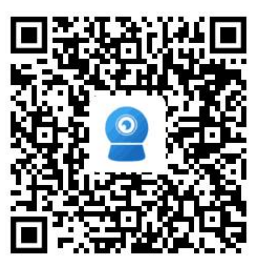

**IOS Version Android Version** 

Note:

1. The software interface on this manual may be slightly different from the actual downloaded software, which is caused by the version.

2. Currently the camera supports 2.4GHz band only. So if you have a dual band router, please only connect to 2.4G band.

3. The username and password are case sensitive.

### <span id="page-7-2"></span>**3.2. Set up a new camera**

Before installing your new camera, please confirm that you have connected the power adapter and installed the antenna according to the above instructions.

If you are not familiar with hotspot installation, we strongly recommend that you **use a network cable** (prepared in the box) to connect the camera to the router and complete the first installation. Then you can configure the wireless connection and finally realize the wireless connection of the camera to the internet.

If you don't want to connect the network cable, you can follow the hotspot installation method to complete the software installation of the camera, but it should be noted that the camera must be close to the router during installation to prevent poor signal from causing installation failure.

### **3.2.1. Run the APP of "***CamHipro"*

<span id="page-8-0"></span>After the camera is powered on, please run the app "CamHipro" to enter the installation interface.

Tap the "add device" button, then choose "IP camera" option.

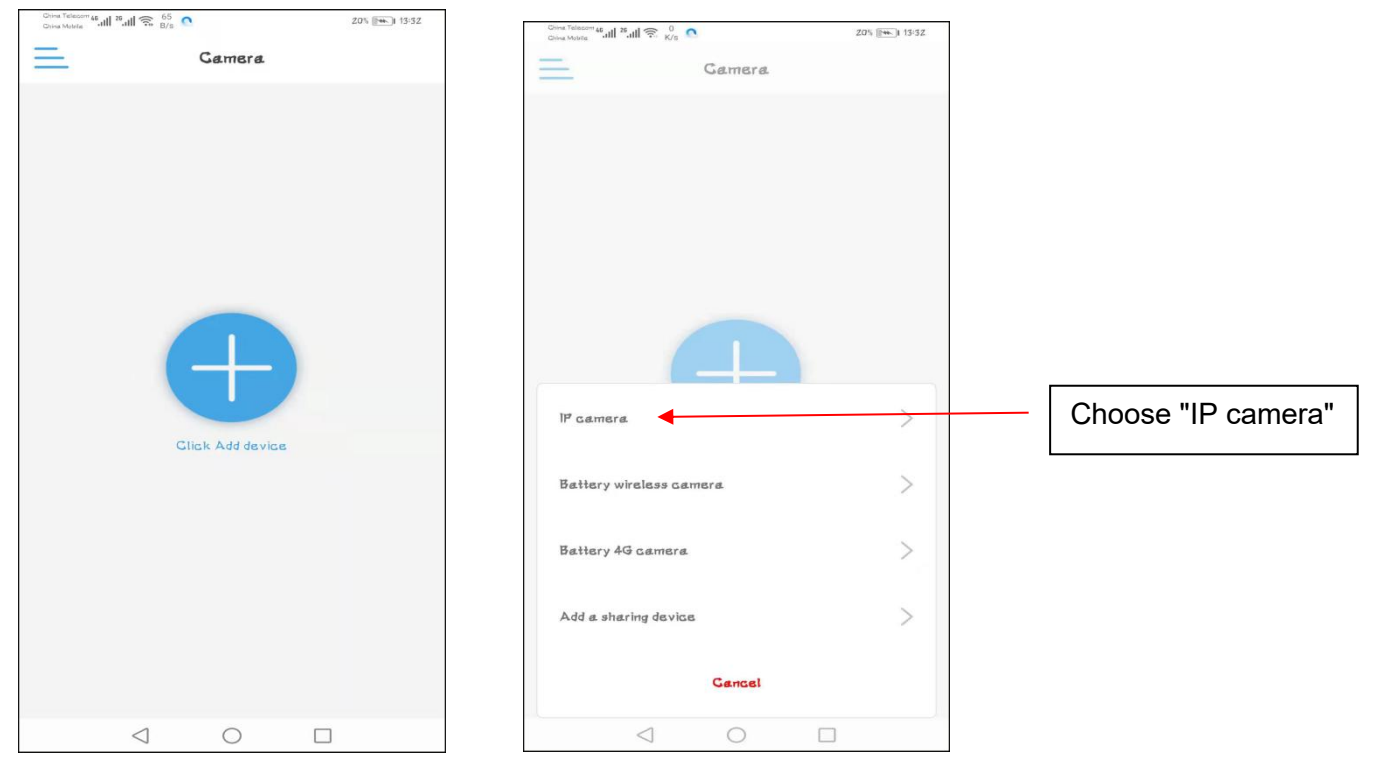

If this is the first installation of your camera, please select: "New device"; if you have already completed an installation before, please select "Device in use"", and refer to Chapter 3.3.

Now, please click "new device" and continue click "Power is on, next step".

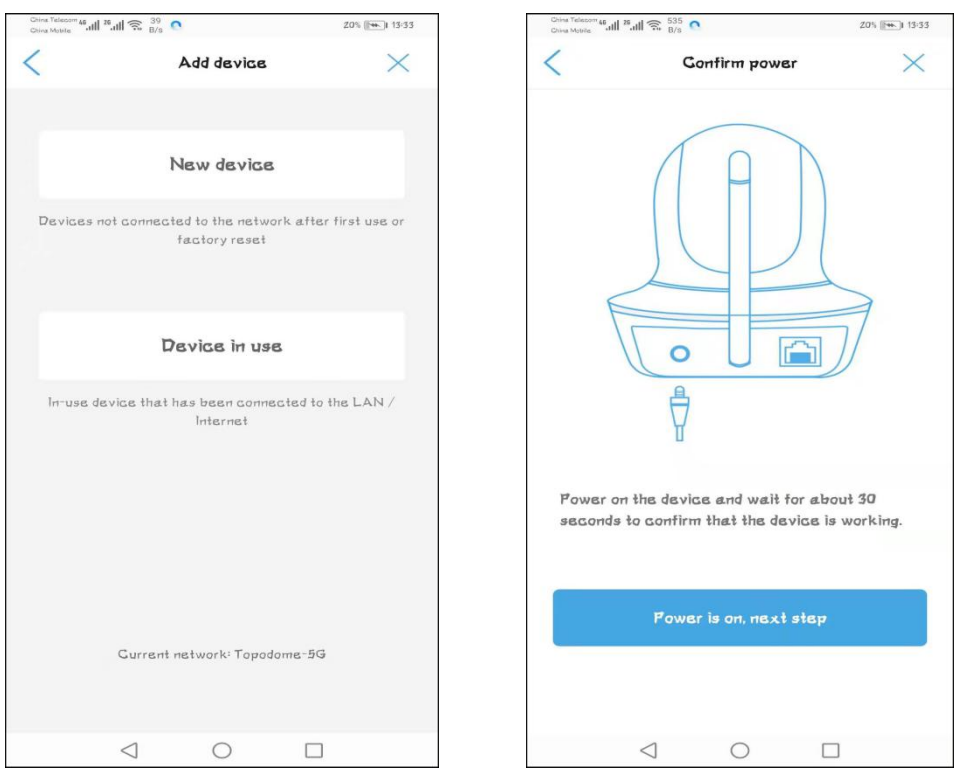

**Email:** [support@topodome.com](mailto:support@topodome.com) **Website:**[www.topodome.com](http://www.topodome.com/)

### **3.2.2. Installing new camera with cable connected**

<span id="page-9-0"></span>Please select "Connected network cable", and the APP will automatically search for connected cameras and display them in the list. Please note that if you have installed multiple Topodome cameras in same LAN, more than one camera UID number will appear in the list. Please check the **label on the new camera** and select the camera to be installed according to the UID number on the label, it should be "SSXX-number-letter.

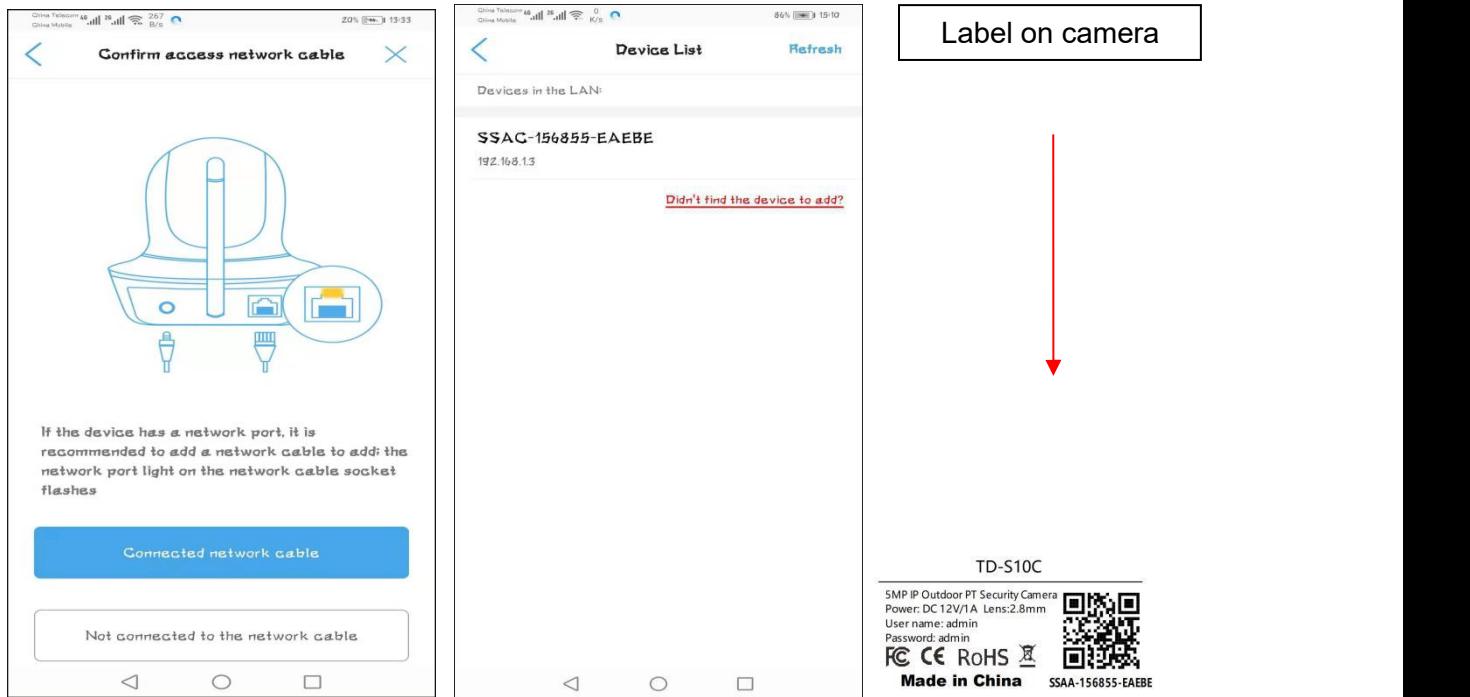

Tap the UID number of the new camera to enter the device login window, where you need to enter the correct user name and password. The default user name and password are "**admin**" and "**admin**". If the default password is incorrect, it may be that the user name or password of the camera has been modified (Please reset the camera refer to the Chapter 2.4).

If the login password is OK, then tap "**Add to**" and you will go to **wireless configuration** page.

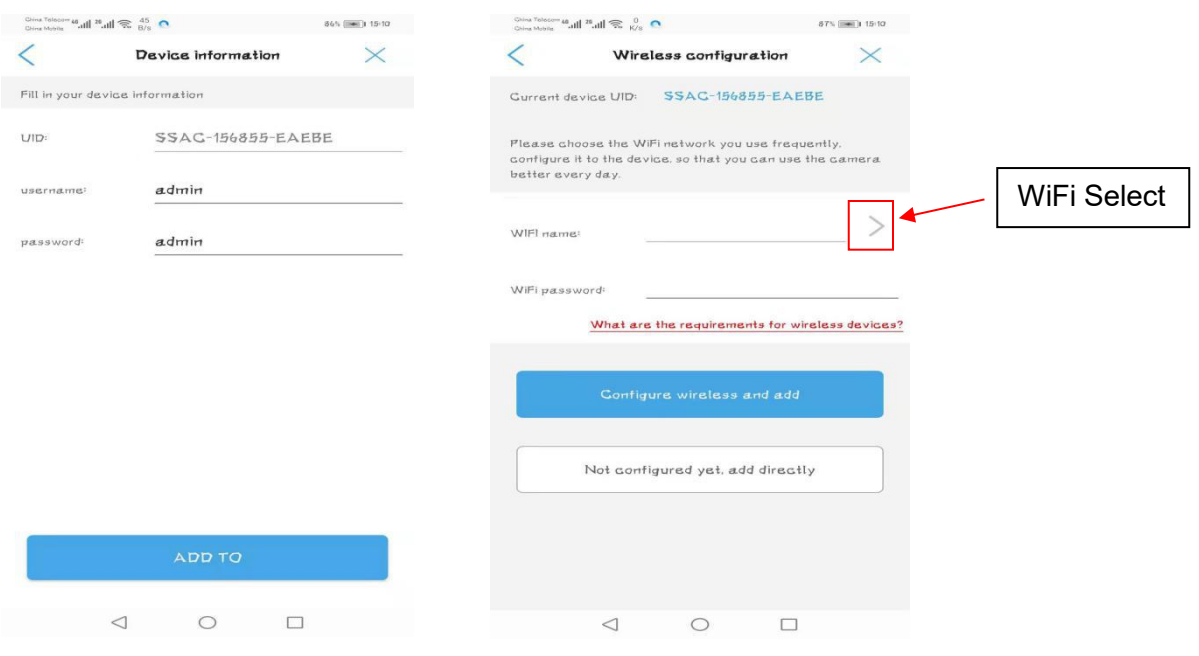

Click the symbol ">" next to **wifi name** to enter the list of wireless routers, where the wireless router names around your camera are displayed, please **Be Careful**to choose 2.4G wireless SSID, if you choose 5G wireless SSID, wireless configuration will be invalid.

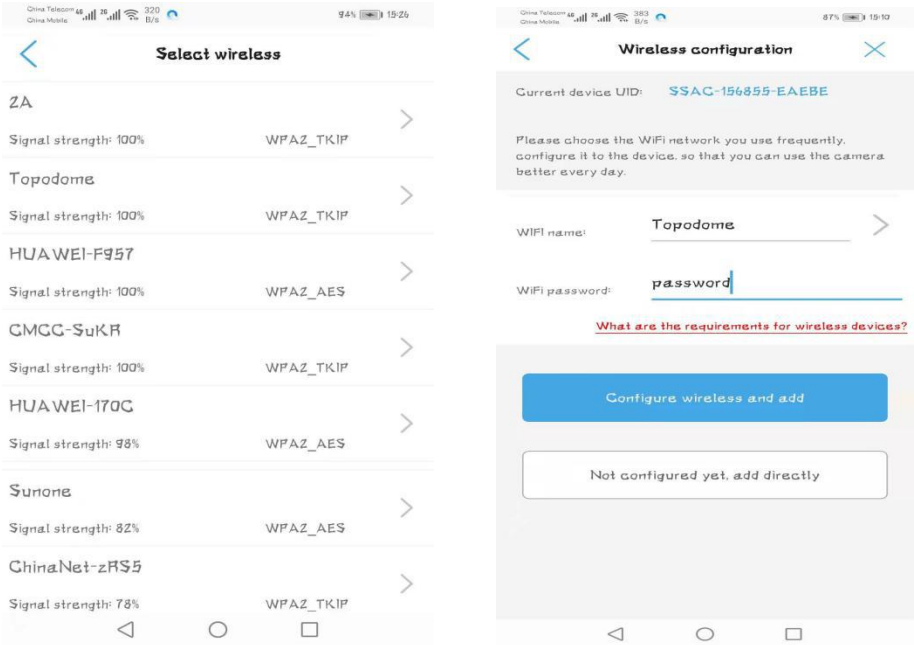

Please enter the correct **login password** of 2.4G wireless network and click "**Configure wireless and add**" to complete the wireless configuration; if you do not want to configure the wireless connection now, you can click "**Not configured yet, add directly**", but if you want to use the wireless connection, this step must be completed before you unplug the network cable.

Name your camera with your label or one of the default labels.

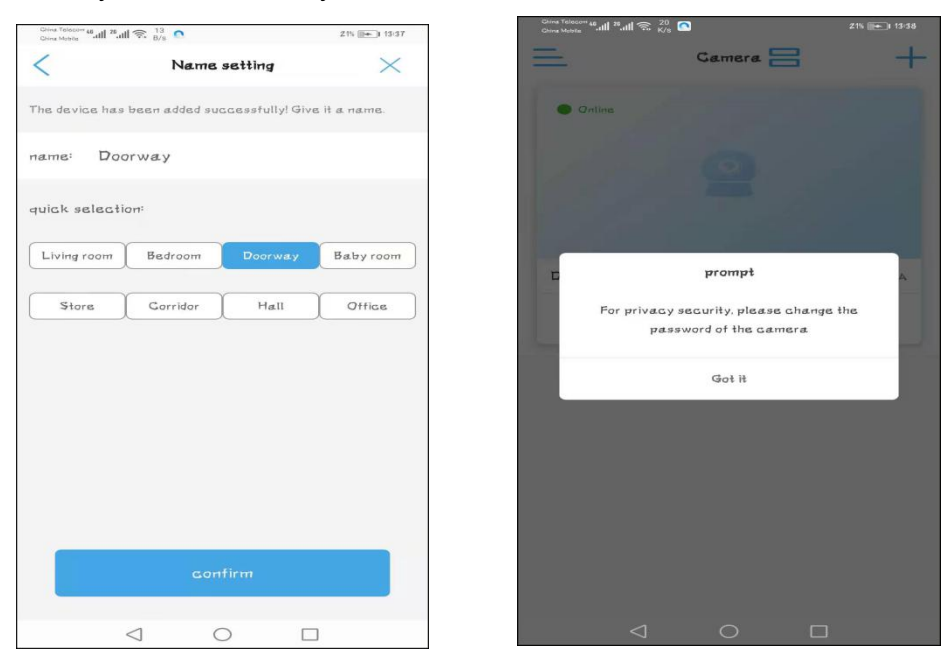

After clicking the "confirm" button, a prompt to modify the default password will appear. You can complete the password modification in the camera's setting menu.

At this time, on the control panel of the camera, "Online" should be displayed, indicating that the camera has been successfully connected to the router.

**Click any blank space** on the control panel to enter the video and control interface. You will see a prompt to slide your finger to control the camera rotation.

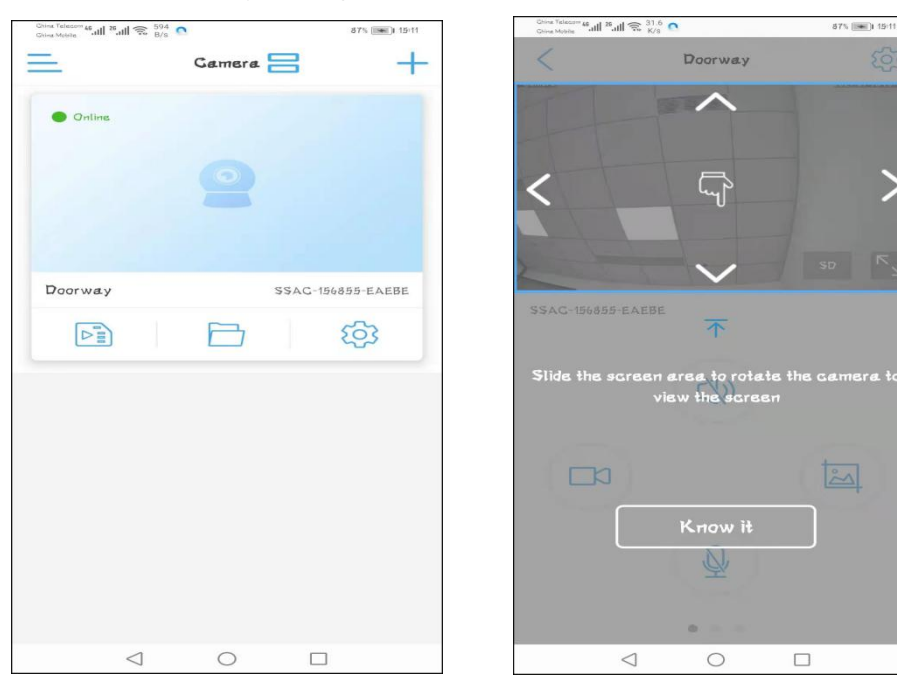

Tap the "Know it", you will enter the control menu, just slide the windows with finger, you can find three control panels, including: 1) Screenshots/ Videos/ Dual Voice Control 2) Pan/ Tilt/ Zoom 3) Mirror/ Focus/ Preset/ Volume control/ Image adjustment/ Intelligent track

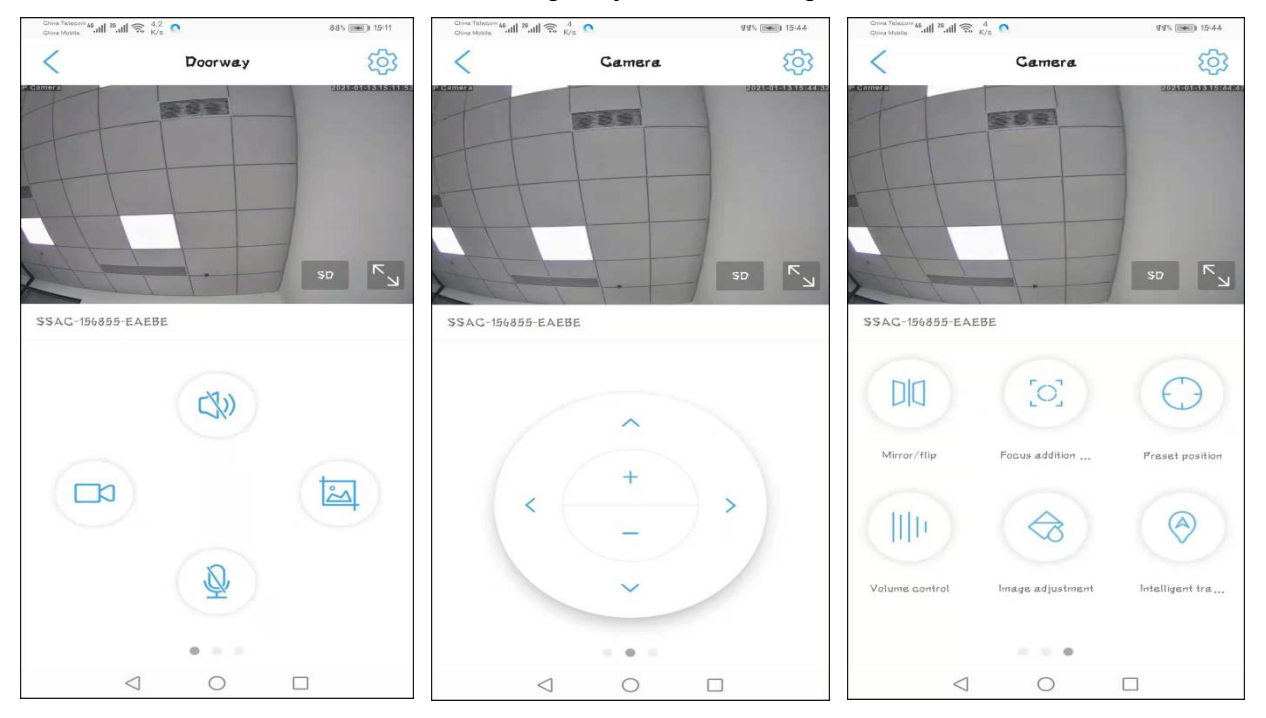

**Note:** In the table in chapter 3.2.4, a simple function description will be made for each function.

### <span id="page-12-0"></span>**3.2.3. Installing new camera without cable connected**

If you did not choose to connect the network cable for configuration in Chapter 3.2.2, but choose "**Not connected to the network cable**", then you will need to connect the phone to the **hotspot** of the camera to complete the subsequent wireless network configuration.

First, tap"not connected to the network cable", then choose **AP network equipment** and tap"Go add".

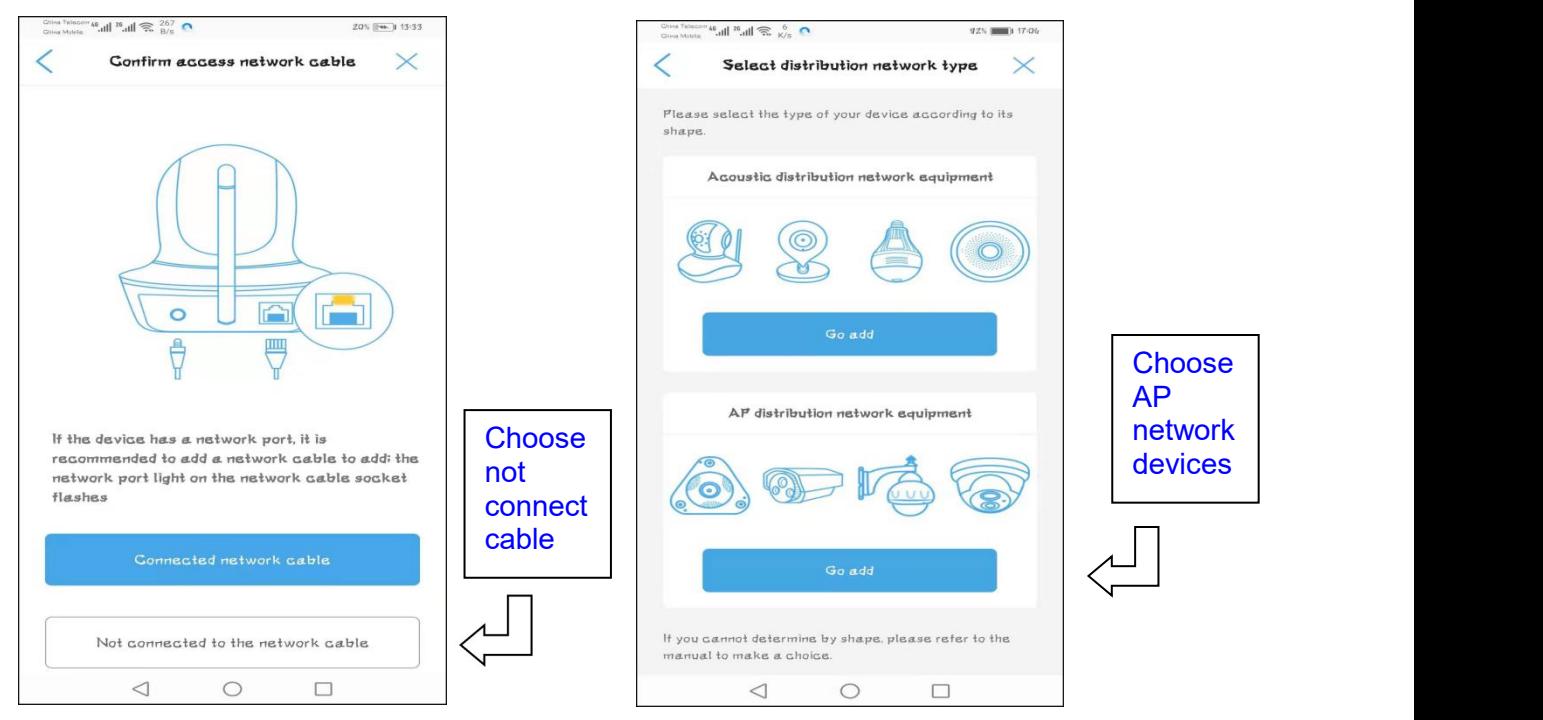

There are some differences between Android phones and iPhones in the way of connecting to the camera's hotspot. Android phones support direct search and connection to hotspots, but Apple phones can only connect to hotspots manually. When the hotspot is successfully connected, later steps are the same for Android phones and iPhones.

### **-Android Phone Connect to Camera's Hotspot**

After "Go add", "discover device hotspots" step will appear, if your camera just powered on, please wait for a minute, the **Camera Hotspots Name** will appear in the list. Tap the Hotspots name, fill the default password "01234567" for connecting the hotspots automatically.

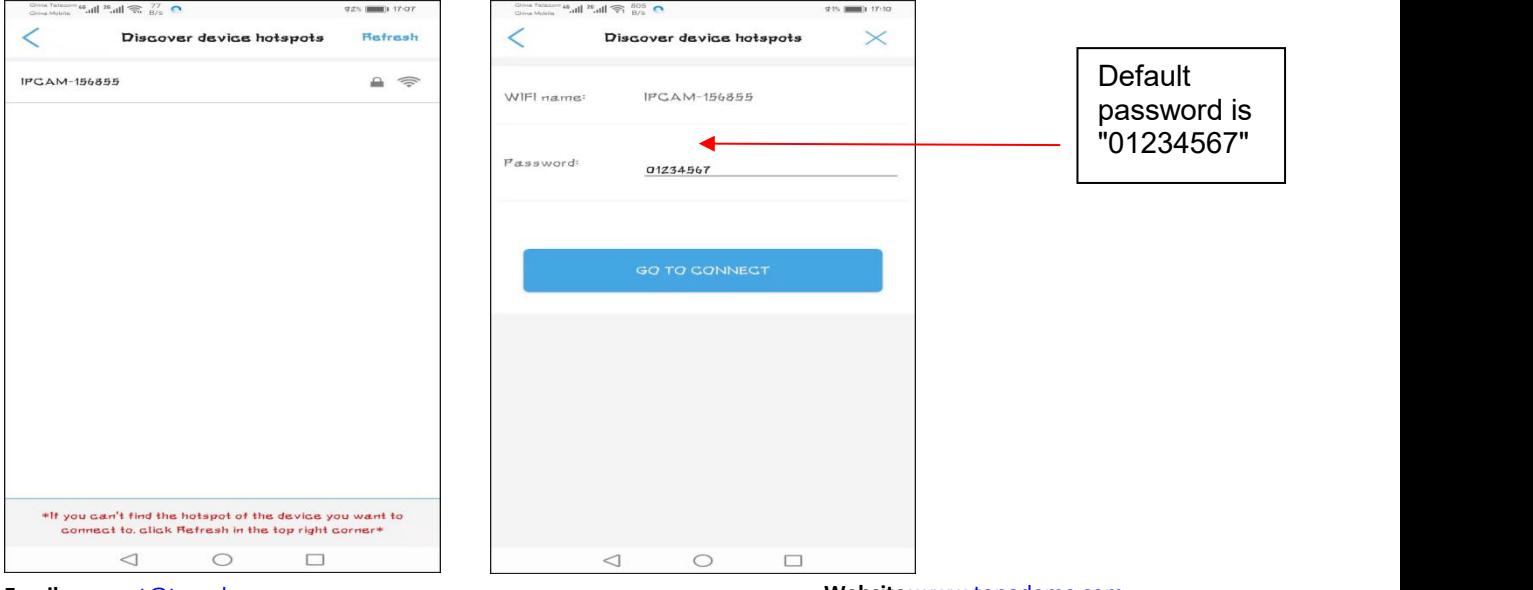

**Email:** [support@topodome.com](mailto:support@topodome.com) **Website:**[www.topodome.com](http://www.topodome.com/)

In some cases, the hotspot will not be displayed in the list immediately. Or clicking "Go to connect" for auto connecting failed. At this time, you can **manually connect** to the hotspot to complete this step (the way is the same as the Apple mobile phone).

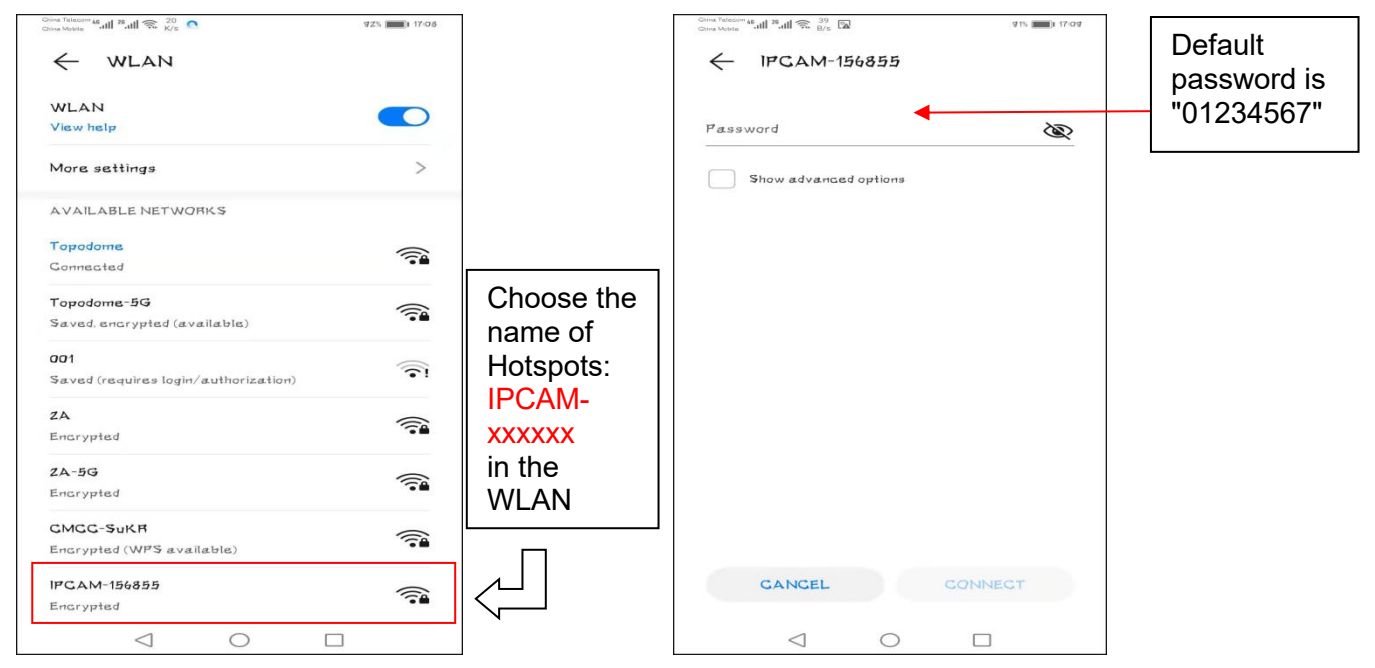

As above photos, please manually switch to WLAN of the Android phone, find the new camera Hotspots name: IPCAM-xxxxxx (xxxxxx is same as the label of camera), fill the password "01234567", then click "Connect", Android phone will connect to the camera's hotspots.

**Switch back to the CamHiPro App**, you can find the device login page, and keep the default user and password as "admin", tap "Add To", App will jump to wireless setup page, the following steps please refer to the **Chapter 3.2.2**.

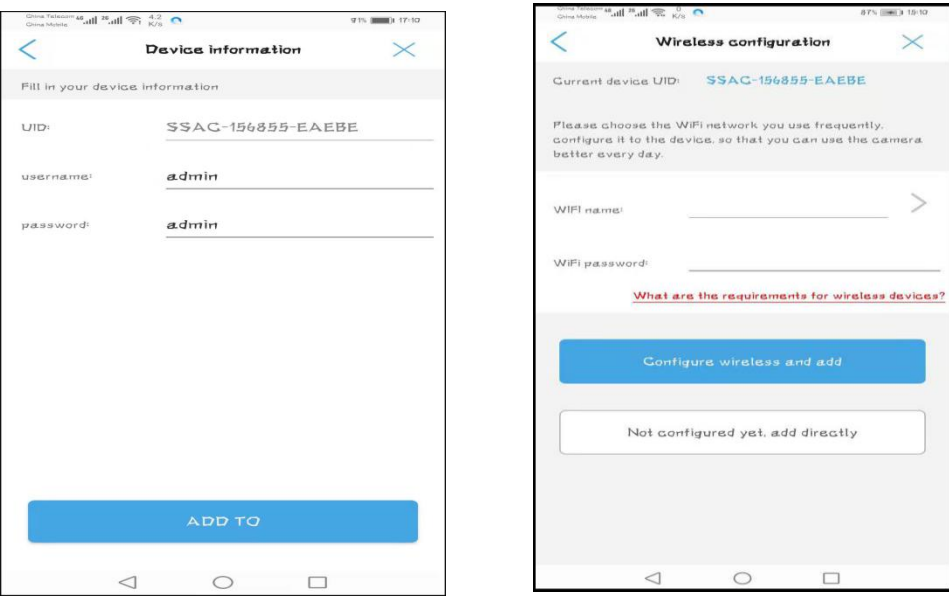

Note: ①You will not find any hot spots if the camera has connected the router with the Ethernet cable. ②If the hotspot keeps not appearing, please press the reset button of the camera for more than 5 seconds to clear the original configuration and restart the operation from the first step.

#### **-iPhones Connect to Camera's Hotspot**

For Apple mobile phones, connecting to the camera hotspot can only be done manually, and the process is also very simple. First, go to the setting function of the iPhone or iPhone tablet, find the WLAN setting, and find the SSID name "IPCAM-xxxxxx" (same as your camera label).

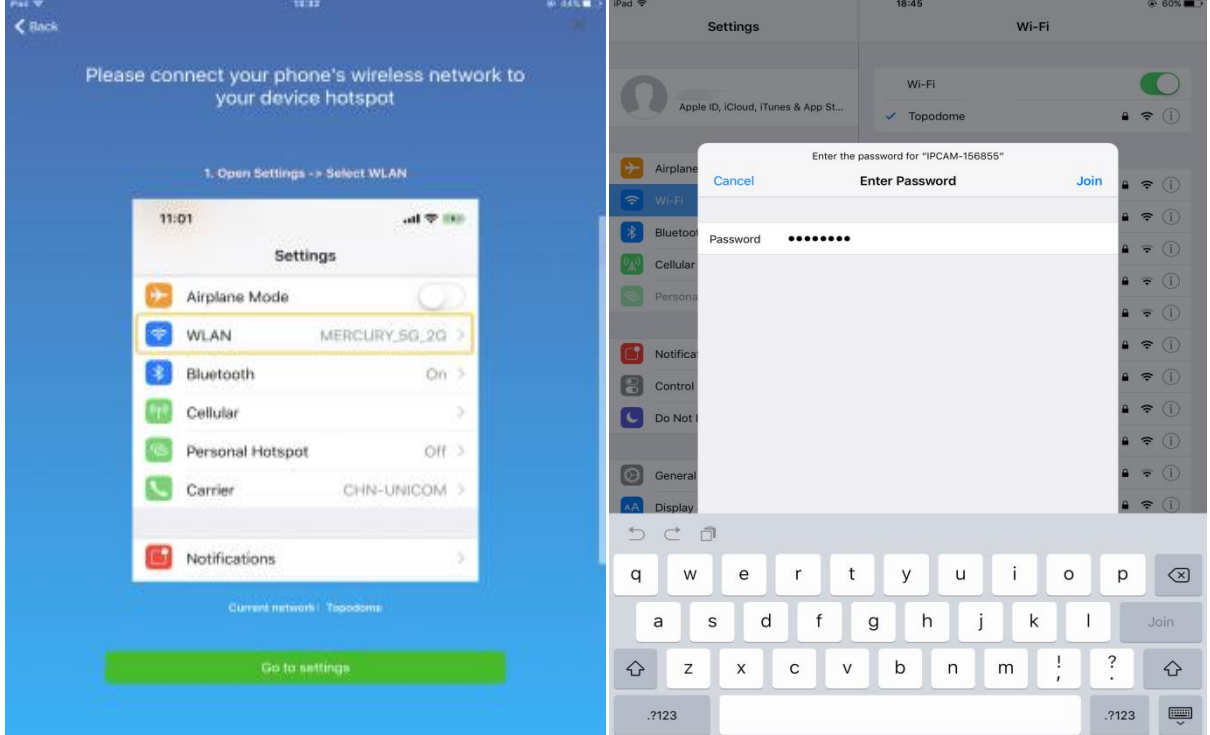

Click the SSID and input the default password "01234567", then tap "Join".

When the hotspot is successfully connected, the system will prompt to return to the APP software and continue with the following steps.

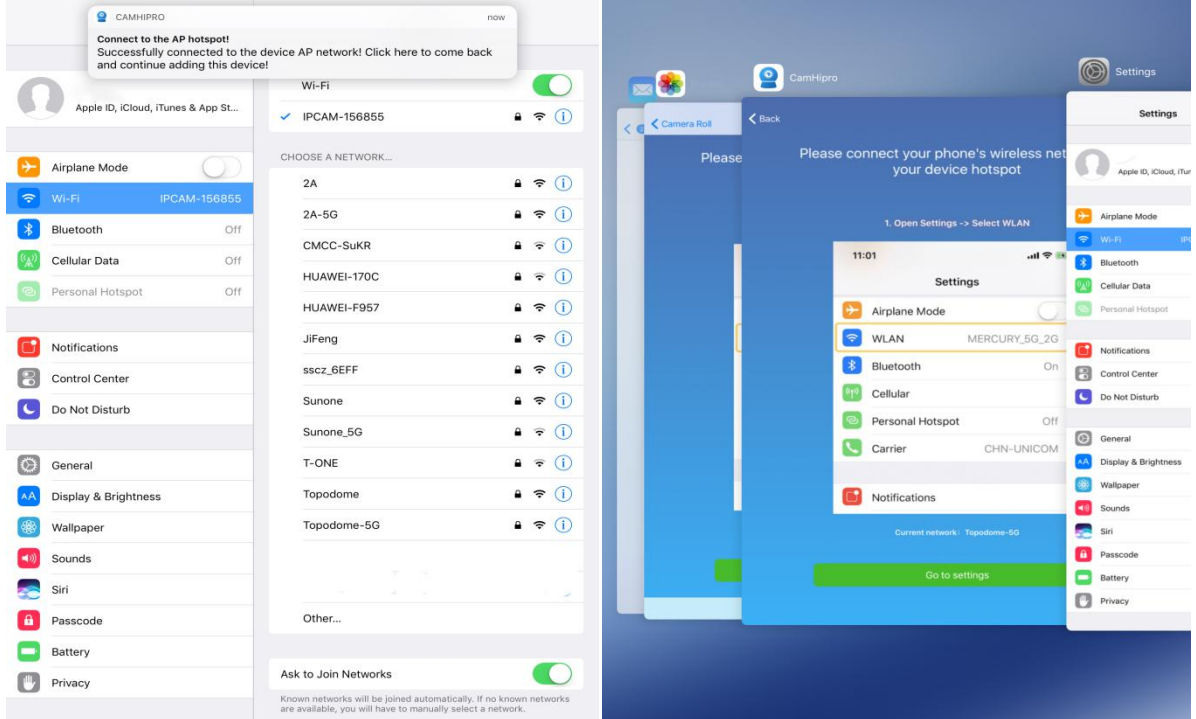

**Email:** [support@topodome.com](mailto:support@topodome.com) **Website:**[www.topodome.com](http://www.topodome.com/) Now the APP software will display the login interface, please use the default user name and password "**admin**" to log in to the camera.

After tap the "Add to", wireless configuration page will appear and please choose your 2.4G wireless network and input the password of your home/ office WiFi.

The following steps please refer to the **Chapter 3.2.2**.

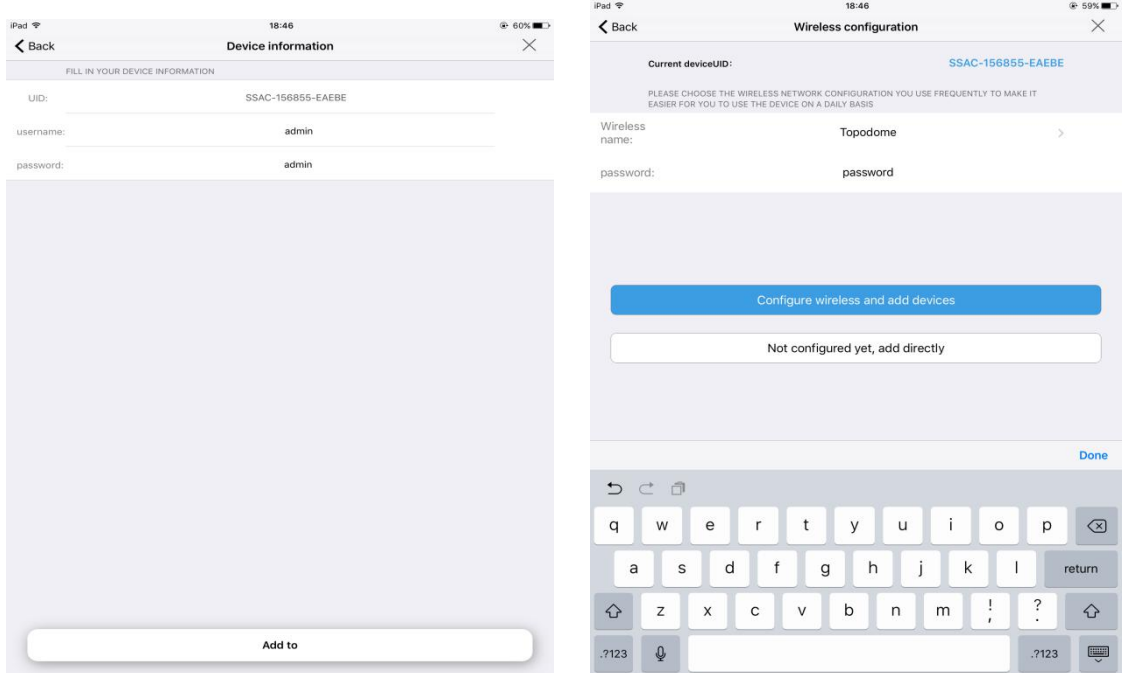

### <span id="page-15-0"></span>**3.3. Install a camera in use**

When your camera has been set up and connected to the Internet, you can skip the steps of network configuration, and just enter the **UID number** and **password** to add the camera to the APP software.

At this time, the camera may be by your side, or it may not be in the LAN, but **anywhere in** the world, but you need to ensure that it is connected to the Internet at this time.

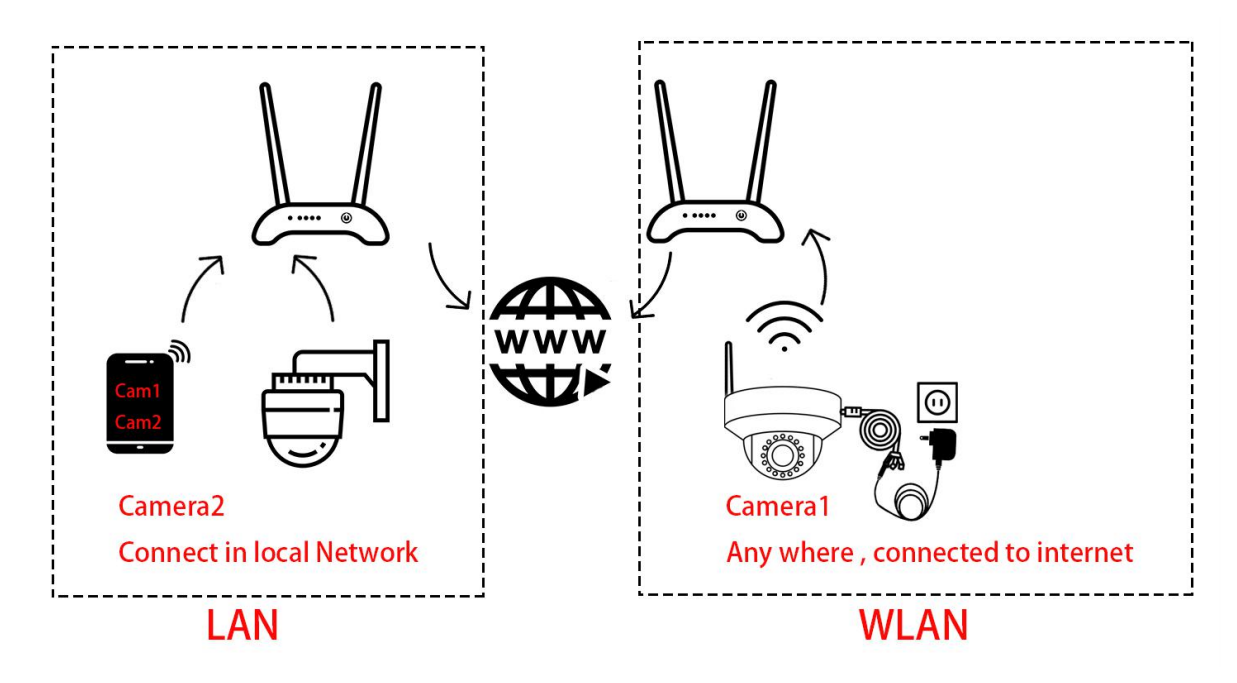

But be aware that if your family or colleagues have changed the password or username during the first installation, you must enter the latest login information, or you will not add the camera successfully.

When installing a camera that is already in use, you need to select "**Device in use**" in the following steps.

1) For the cameras that not locate in LAN network (remote cameras), please input the UID of camera manually, and input latest password, click "**confirm add**".

2) For the cameras that in the LAN network, just click **Search nearby devices** or **Scan QR code**, you can add the camera easily.

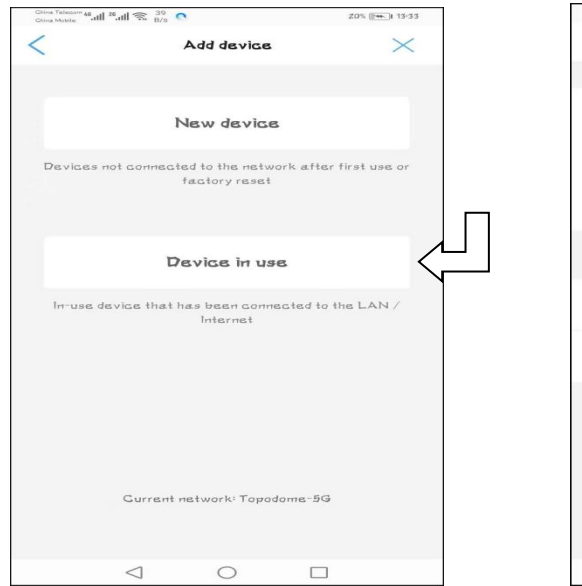

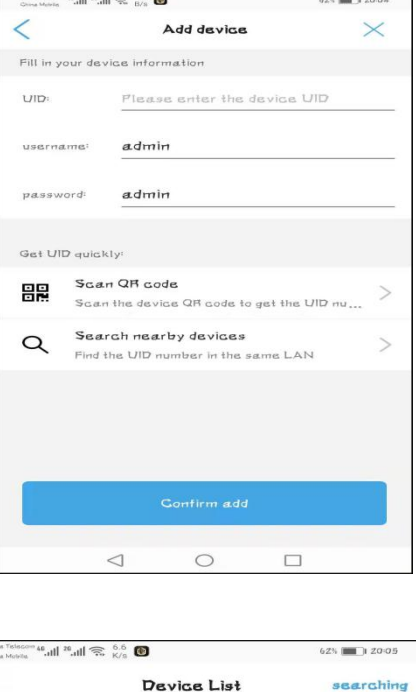

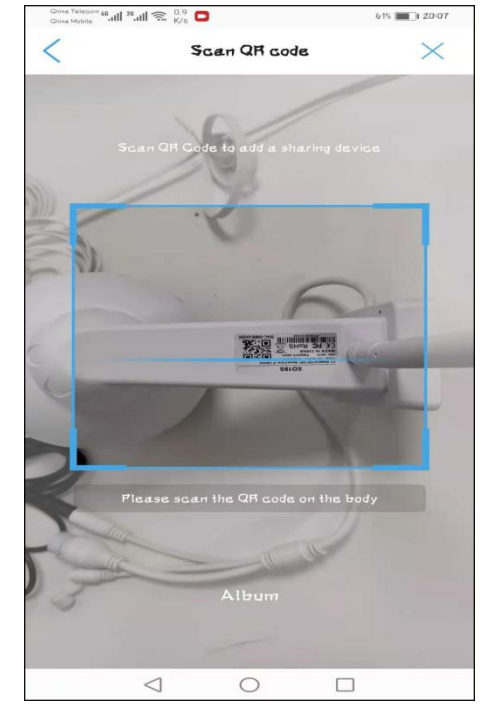

Scan the QR code on the Label Search the nearby devices

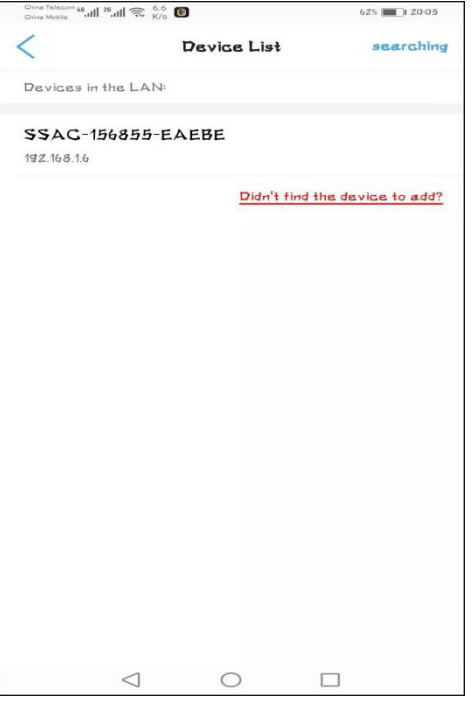

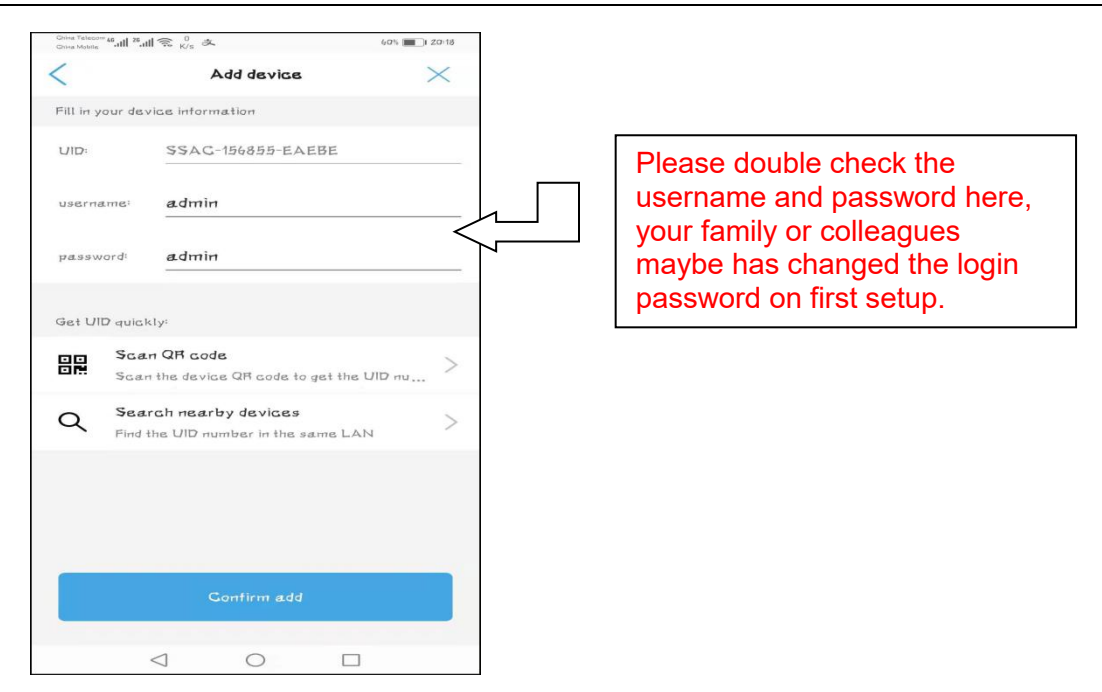

Tap the "Confirm add", the setup will be finished soon, please refer to the related steps in the **Chapter 3.2.2**, you can install the camera on more than one mobile phones.

### <span id="page-18-0"></span>**3.4. How to use the features of CamHiPro App**

### <span id="page-18-1"></span>**3.4.1. Main interface of APP**

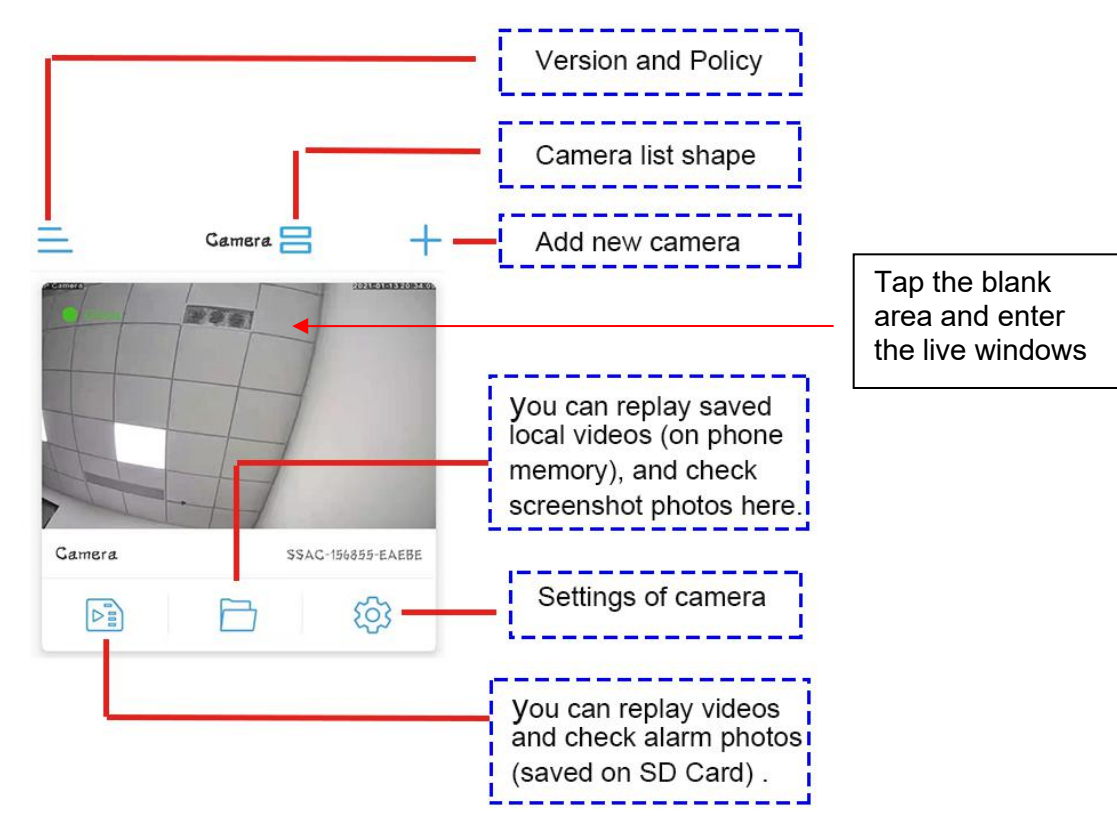

### <span id="page-18-2"></span>**3.4.2.Live window of the APP**

### **3.4.2.1. Basic layout ofthe portrait video window 1**

<span id="page-18-3"></span>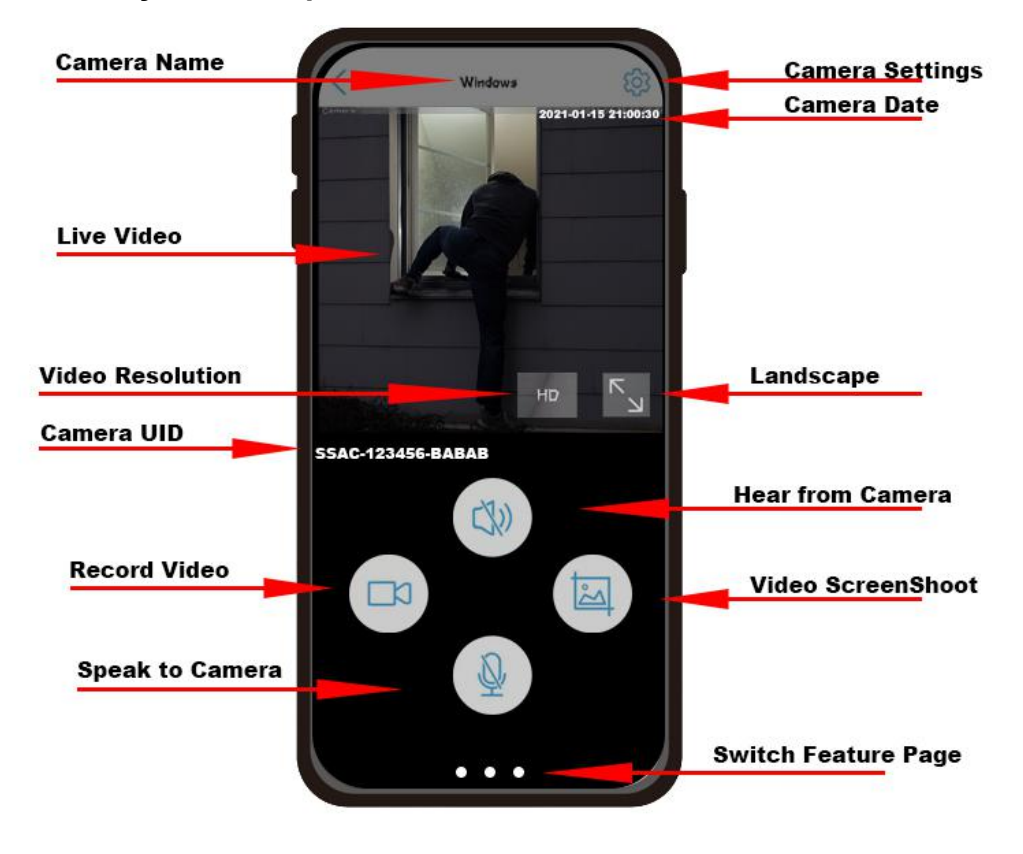

### **3.4.2.2. Basic layout ofthe portrait video window 2**

<span id="page-19-0"></span>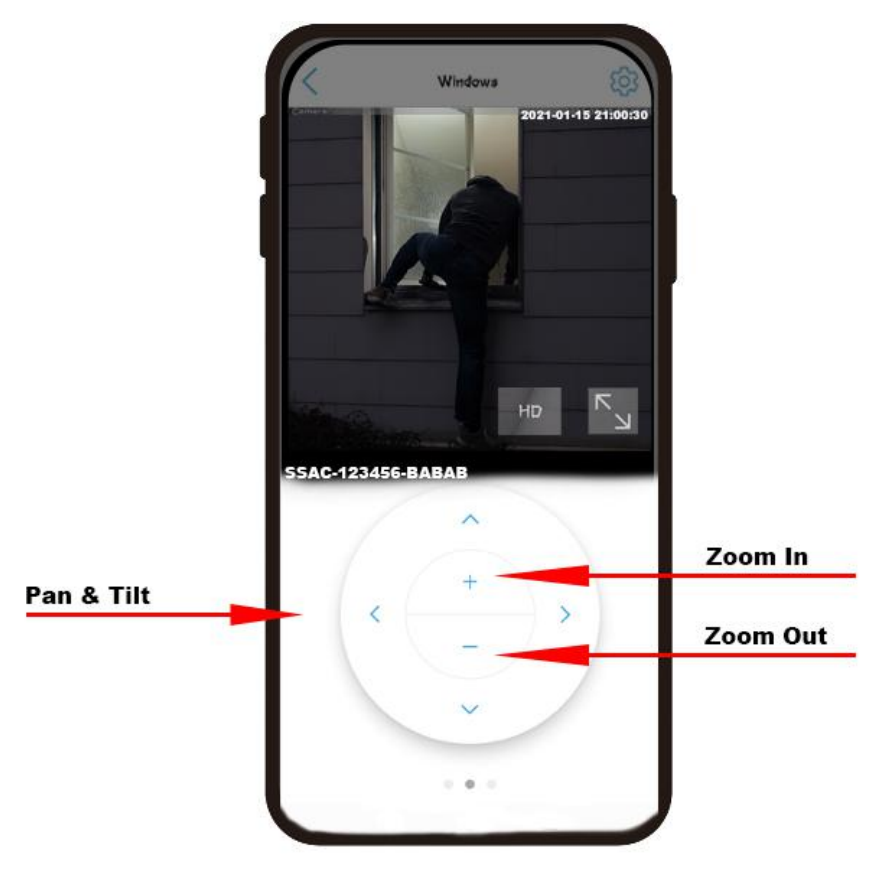

### **3.4.2.3. Basic layout ofthe portrait video window 3**

<span id="page-19-1"></span>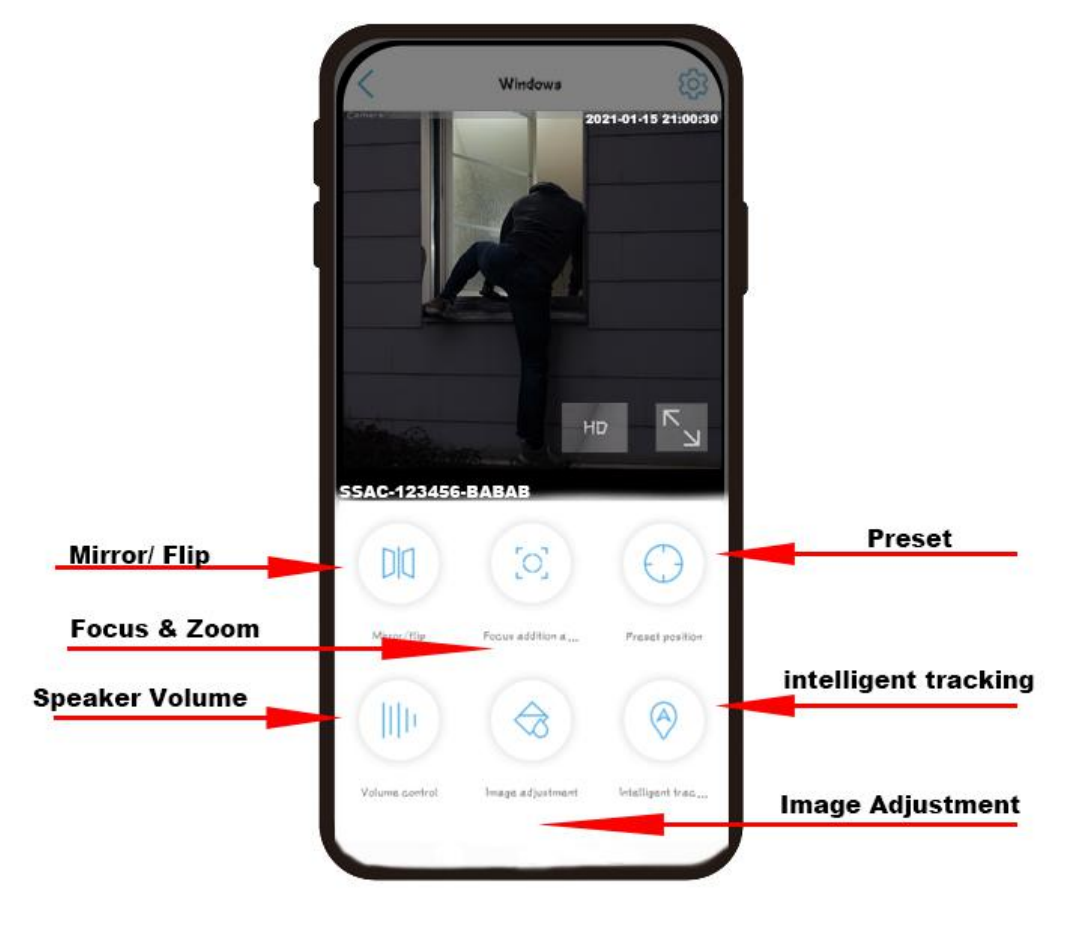

### <span id="page-20-0"></span>**3.4.2.4. Basic layout ofthe Landscape video window**

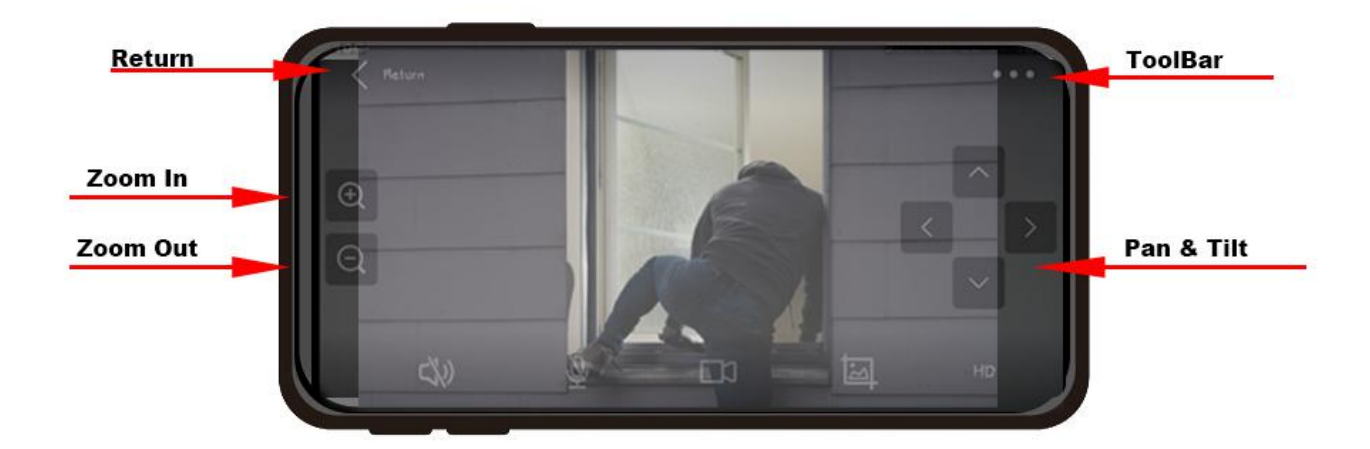

### **3.4.2.5. Features of the Toolbar**

<span id="page-20-1"></span>When using the landscape mode, tap the three dots in the upper right corner to enter the toolbar mode, where you can use functions including image adjustment, focus and zoom, volume adjustment, and preset positions.

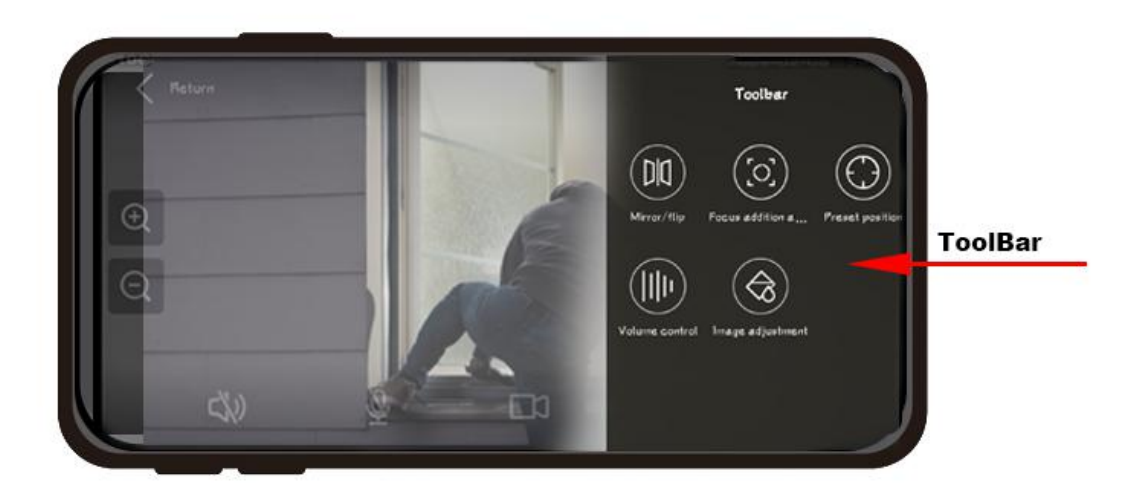

### **3.4.3. Functions of control buttons**

<span id="page-20-2"></span>This table will give a brief description of each function of above buttons.

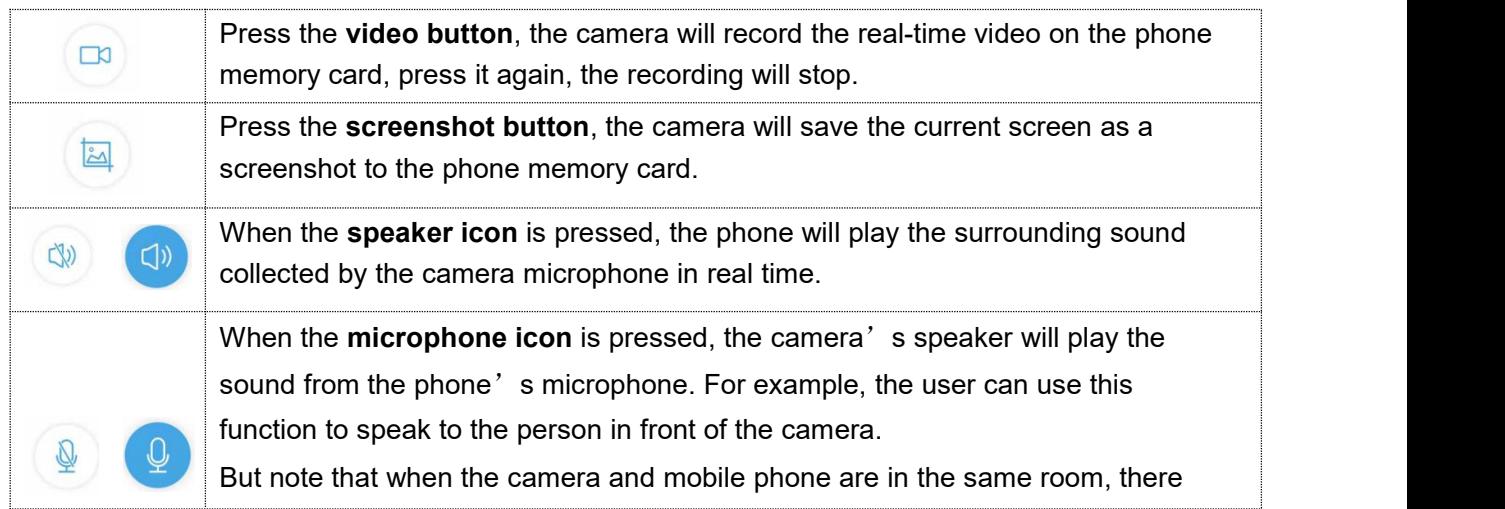

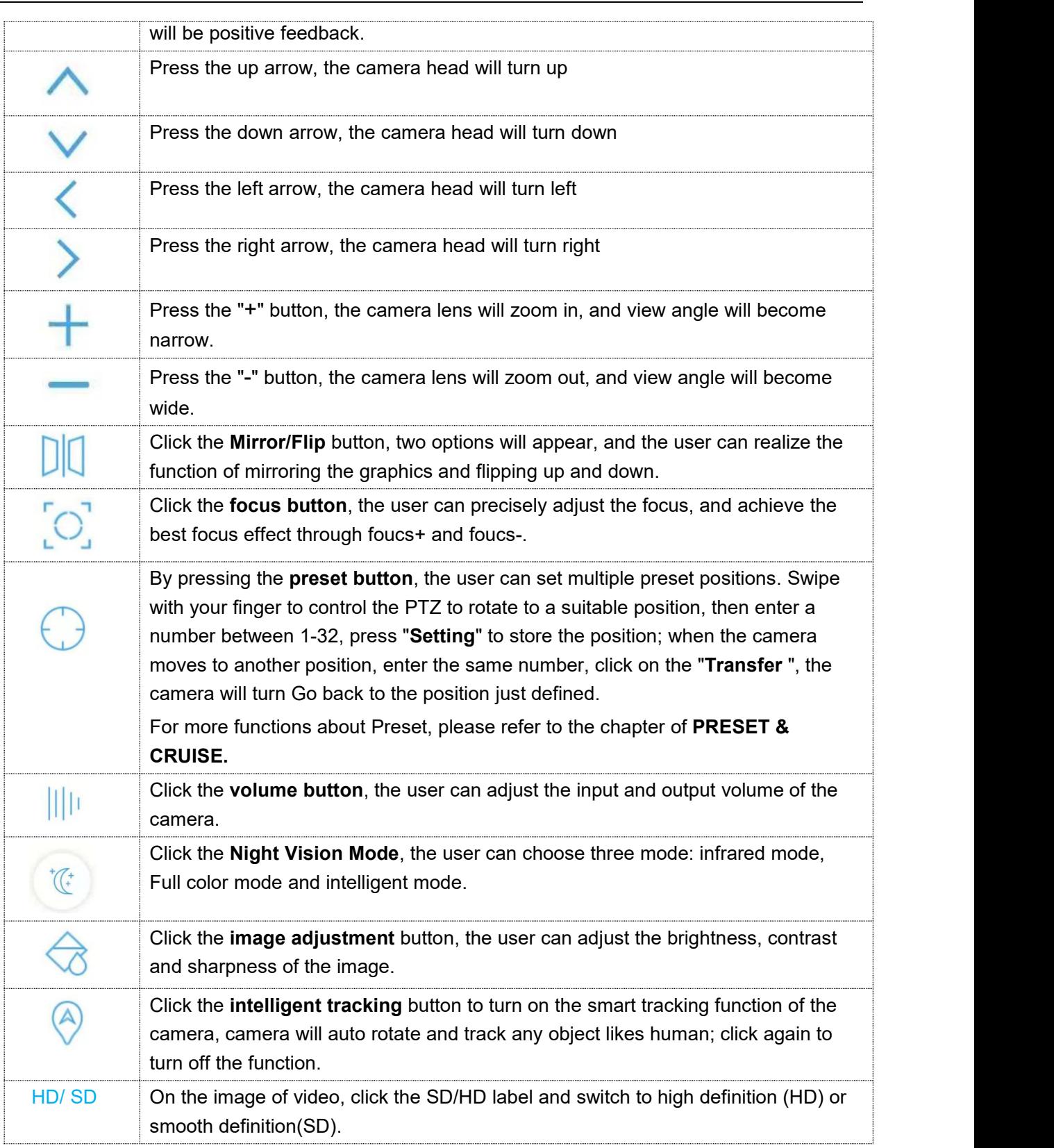

### <span id="page-21-0"></span>**3.4.4. Settings of the Camera**

Click the gear button  $\overline{\text{Q}}$  from main video interface or cameras list, you can go to set the basic settings, alarm settings, audio and video management, SD card recording and system settings.

### **3.4.4.1. Basic Settings**

**Email:** [support@topodome.com](mailto:support@topodome.com) **Website:**[www.topodome.com](http://www.topodome.com/)

#### 1) Wireless setting

Under this option, the user can view the wireless network that the current camera is connected to, or set a new wireless network and connect, but it should be noted that these networks must be 2.4G networks, and the password of WiFi can not include special chars such as:  $\&$ ,  $\#$ , $@$ ,  $/$ ....

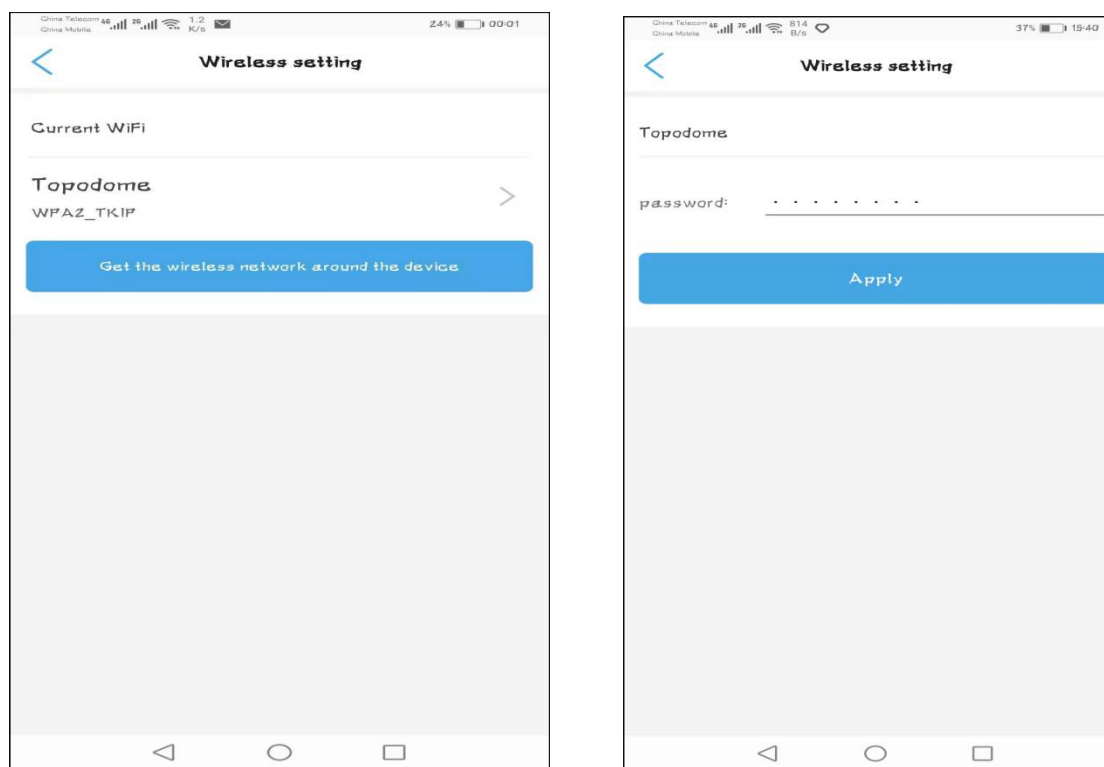

### 2) Change password

For security reasons, users should modify the login password immediately after completing the settings to prevent unauthorized login.

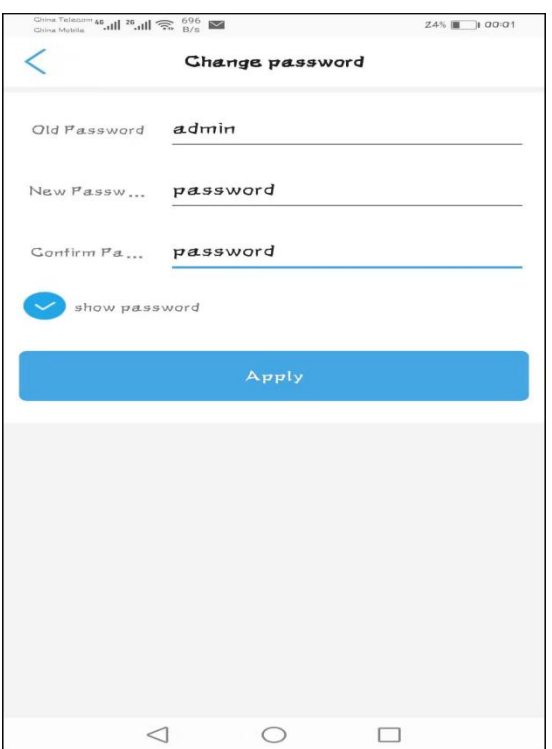

### **3.4.4.2. Alarm Settings - Alarm management and notification**

#### **1) Alarm Push**

This option can activate the phone's alarm receiving function. When an alarm is triggered, a message will be pushed to the phone.

Also, user can name the push message with new name as your will.

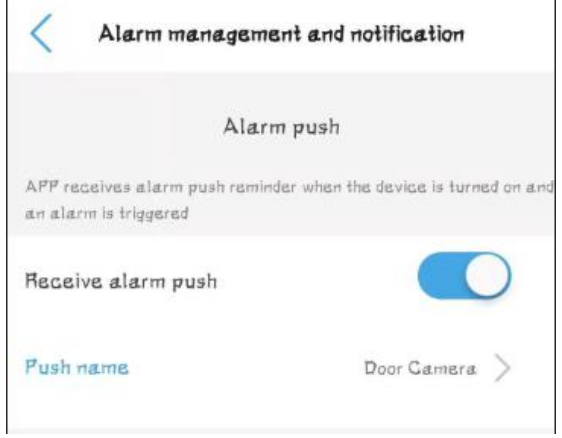

### **2) Equipment Alarm**

This option includes motion detection alarm, audible alarm, humanoid alarm, and alarm linkage settings.

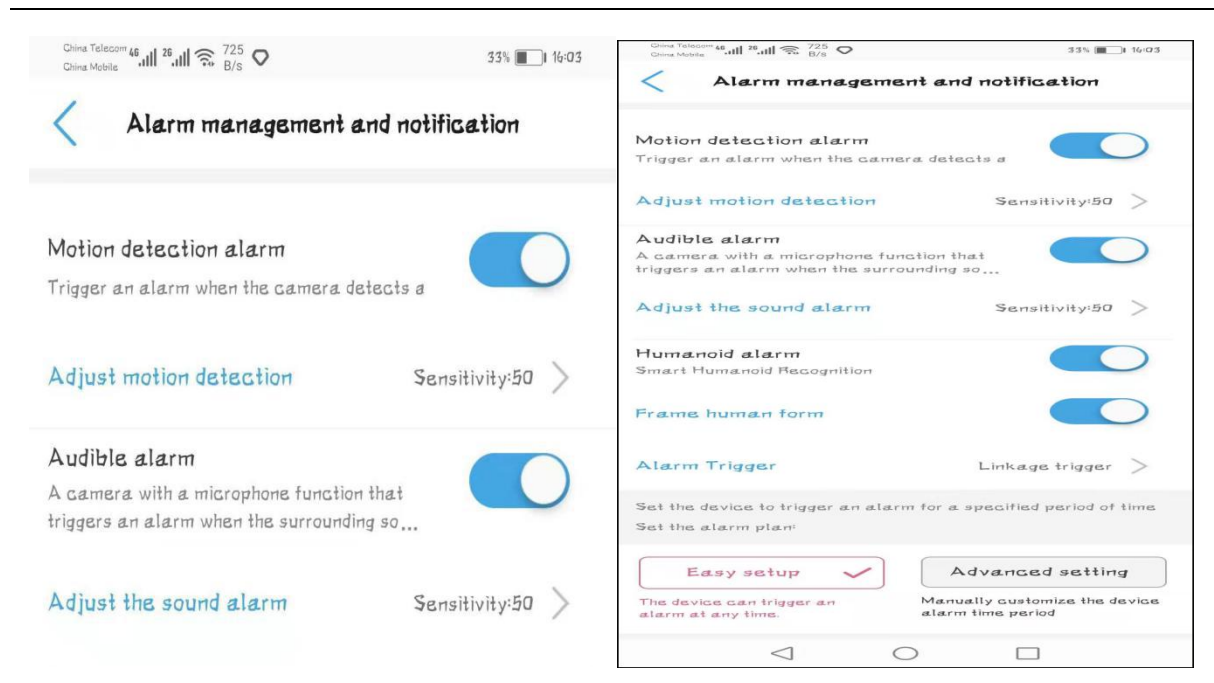

### a. **Motion detection alarm**:

When this option is enabled, objects moving in front of the camera will trigger an alarm, and the user can set the sensitivity and trigger area to trigger the alarm. It should be noted that motion detection alarms are often falsely triggered, such as fallen leaves and rain, so it is best to set a specific trigger area and adjust the sensitivity.

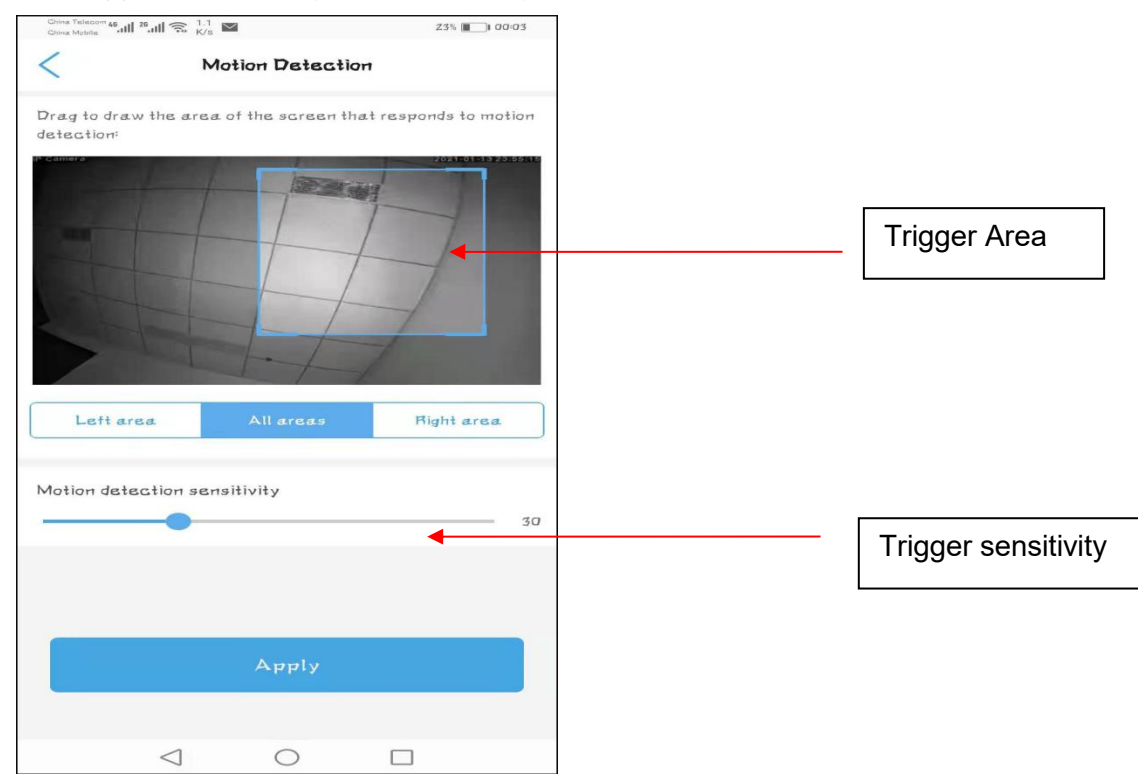

### **b. Audible alarm**

When this option is turned on, the camera is allowed to trigger an alarm through the volume collected by the microphone. Under the same input volume, the higher the sensitivity, the easier it is to trigger an alarm. It is not recommended to set the input volume too low, because it is not easy to trigger an alarm.

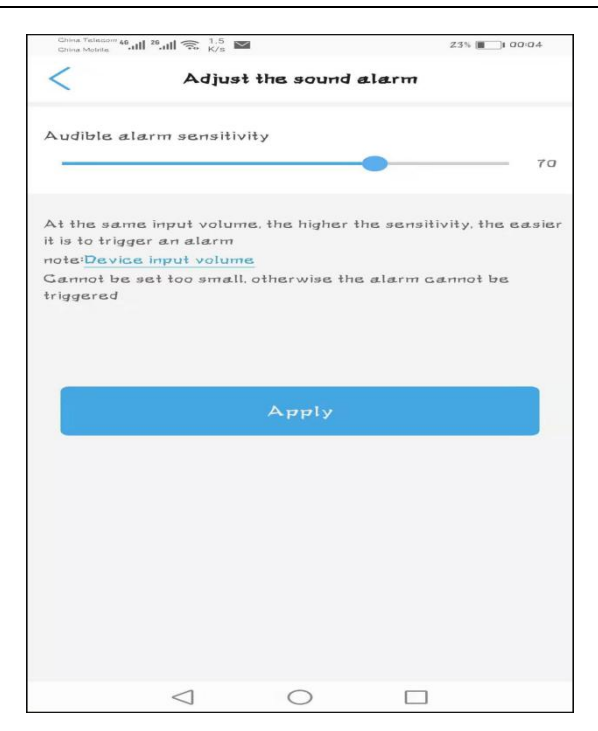

#### **c. Humanoid alarm**

This option allows the camera to capture humanoid objects and alarm. This function is more accurate than motion detection and sound alarm.

The user can allow a humanoid frame to appear on the screen when an alarm occurs.

#### d. **Alarm trigger**

This option has two options: **Alone trigger** and **Linkage trigger**. If the linkage trigger is selected, the motion detection and humanoid alarm mustwork at the same time.

#### e. **Alarm Planning**

This option has two options: **Easy setup** and **Advantage trigger**. When easy setup is selected,the device will be triggered in any time; when advantage trigger is selected, user can make a plan for the trigger time.

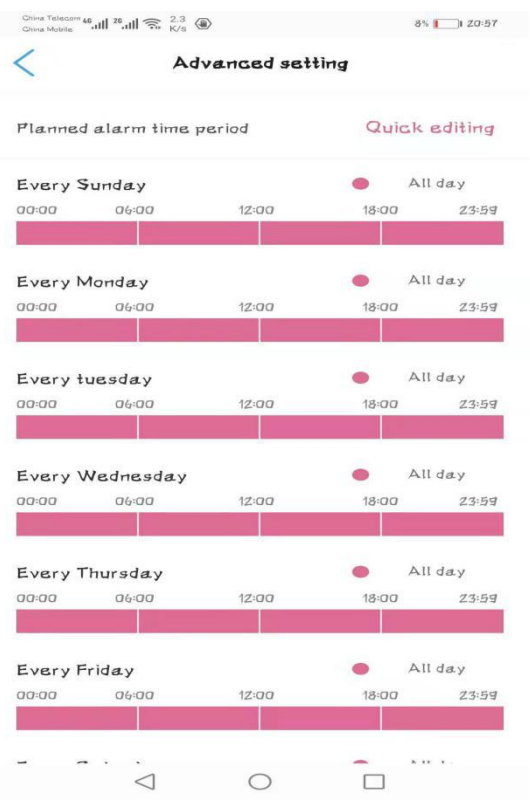

#### **3) Alarm Linkage**

This option is used for the function that the camera can operate at the same time when the alarm is triggered. For example, saving the video files to to SD card.Please note, **alarm video** will be only <sup>15</sup> seconds for one file.

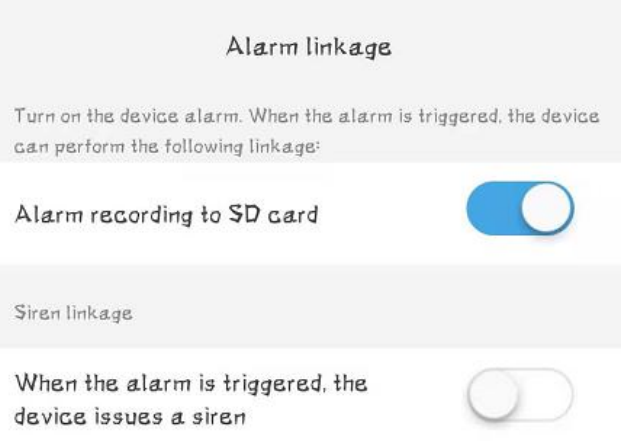

### **4) Sent photos to email or FTP Server**

When an alarm occurs, if the user has configured the mail server and FTP server, the camera will send alarm screenshots to the mail and FTP server. The specific mail configuration and FTP server configuration will be a bit complicated, please refer to the relevant documents on **[www.topodome.com](http://www.topodome.com.)**. The number of photos sent is from 1 to 3, users can choose by themselves.

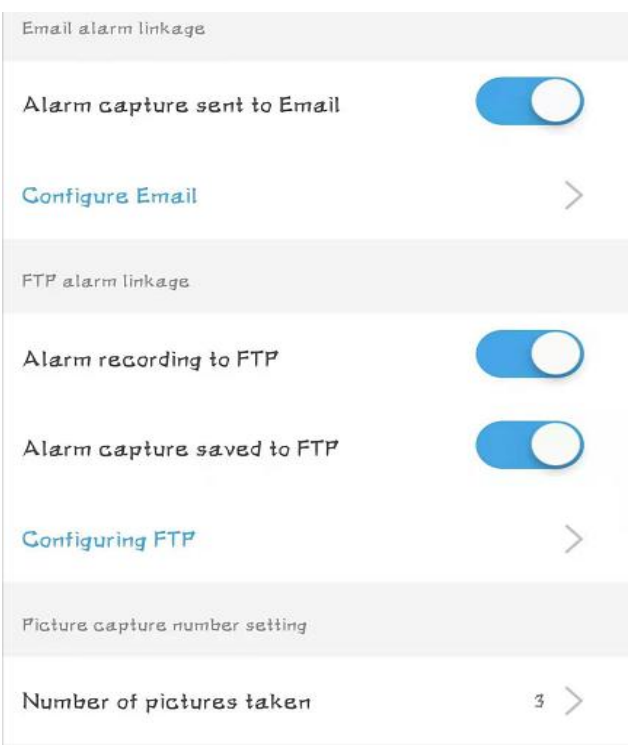

### **3.4.4.3. Video Setting**

The default bit rate of first stream and second stream can not be changed with App, if you want to fix the bit rate (Please make sure you know the impact of doing this), please refer the chapter 4.1.1. Note:If your power format is 50hz (**Europe** or some Asian and African countries, please select the video format as 50 Hz; conversely, when the power format is 60hz (**USA** or Japan), select 60 Hz.

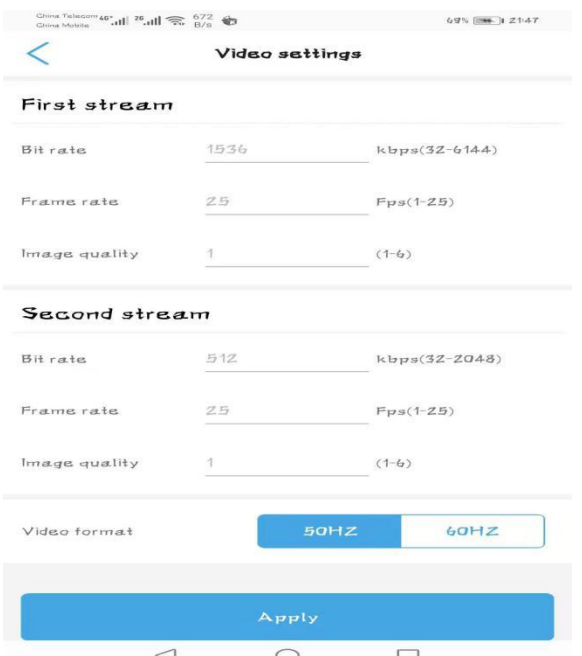

### **3.4.4.4. Audio Setting**

Under this option, you can control the **microphone input** volume and **speaker output** volume. The input volume adjustment of the microphone will affect the intensity of the sound heard on the mobile phone and also affect the sound alarm function. The output volume adjustment will change the speaker volume of the camera, and sometimes users can reduce the volume without hearing

**Email:** [support@topodome.com](mailto:support@topodome.com) **Website:**[www.topodome.com](http://www.topodome.com/)

#### too much sound.

Note:Please ignore the **linear input** option, this is a reserved function.

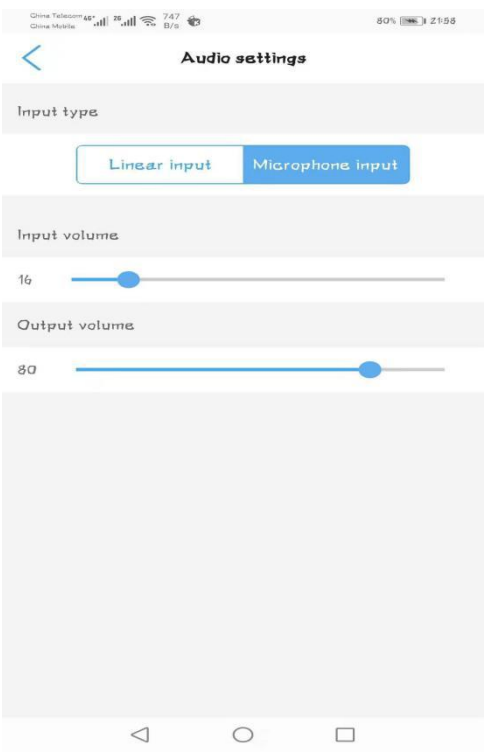

### **3.4.4.5. SD Card Plan Recording**

This function is used to control how to store video files on the SD card. If you enable this option, video files will be save to SD card as specific file duration and time period.

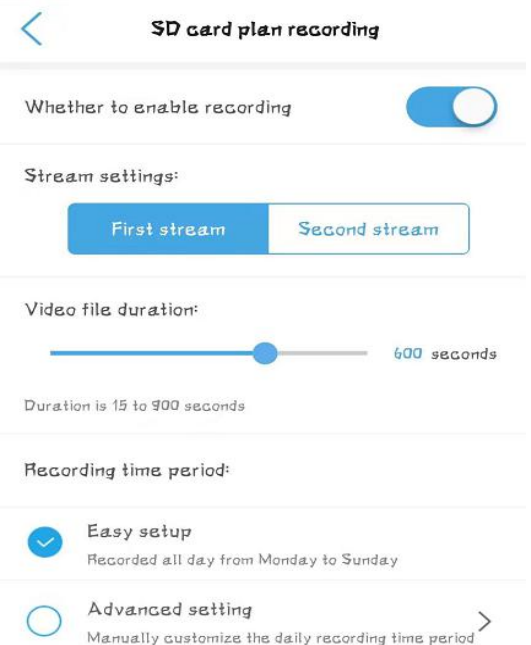

By default, video files will be stored in the **first stream** with higher definition. **If you want to extend the recording time**, you can choose the **second stream** (that need to restart the device), this will extend the recording time by **2-3** times.

Recording period, select from **15-900** seconds, by default it is 10 minutes (600 seconds).

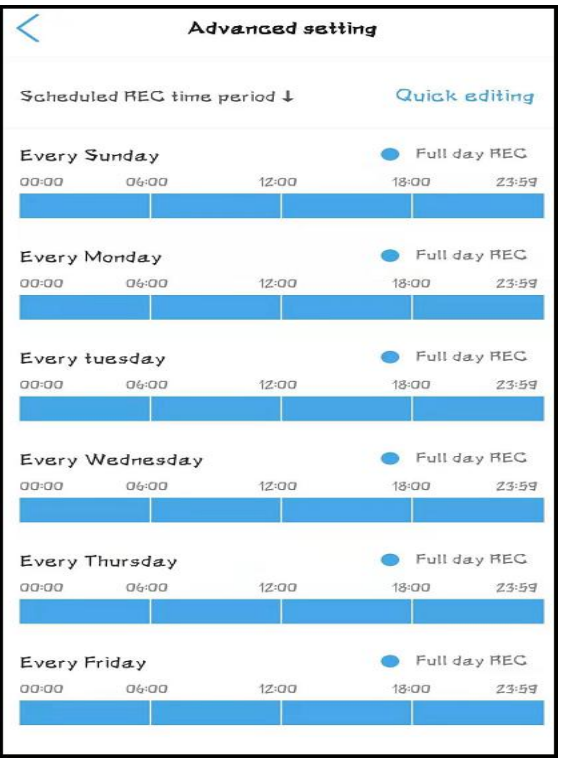

In the **advanced recording plan** option, you can configure the recording effective time for each day, which can effectively save the **SD card space** and cover a longer time; if the **simple plan** is selected, the recording will be recorded throughout the day and loop continuously.

It should be noted that when the space of the SD card is used up, the new file will automatically **overwrite the oldest file**, and so on.

### **3.4.4.6. SD Card Plan Recording**

Under this option, you can check the usage of the SD card and decide whether to format the SD card.

**Note:** Because you cannot select some video file to delete, the only way to delete the videos is to format the SD card.

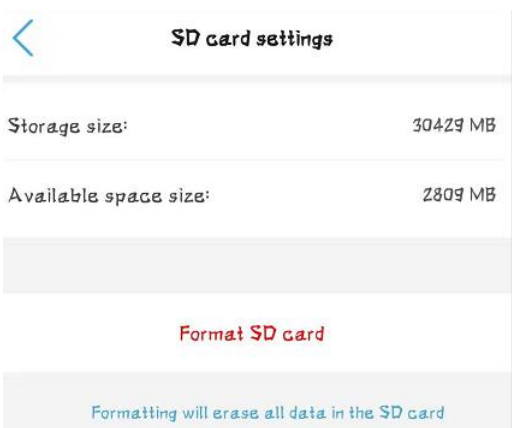

### **3.4.4.7. Time Setting**

Time setting is a very important option. Here, you can synchronize the time with your phone.

In addition, the time zone of the camera is GMT+8 when it leaves the factory, please modify the time zone to make it consistent with your time zone. Otherwise your video file will **show the wrong time**.

**Email:** [support@topodome.com](mailto:support@topodome.com) **Website:**[www.topodome.com](http://www.topodome.com/)

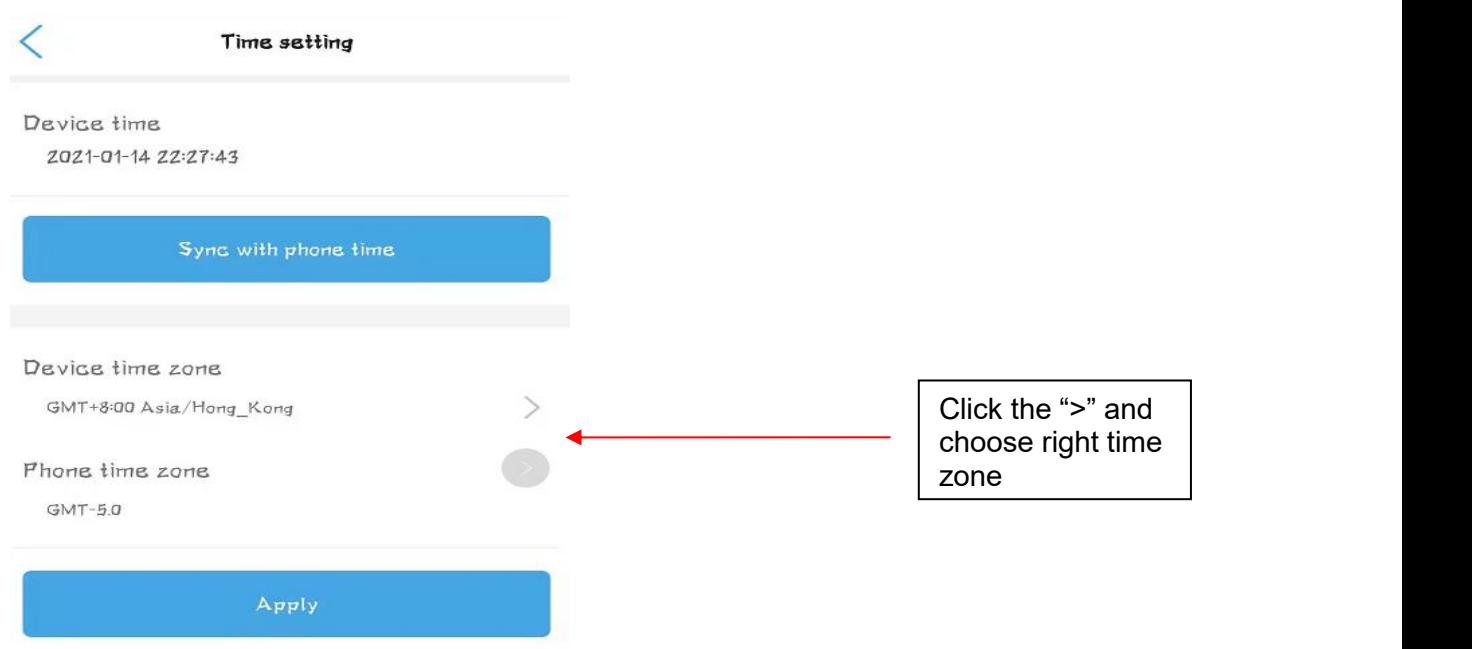

### **3.4.4.8. Default Setting**

In this option, you can restart the camera or reset the camera. There is an essential difference between the two options. Restarting the camera will not change the configuration information of the camera, but resetting will **restore the factory default settings** of the camera.

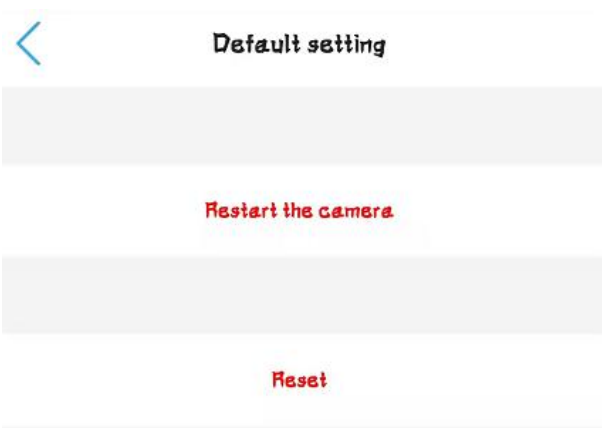

### **3.4.4.9. Device information**

Under this option, users can learn about the camera **equipment type** and **software version**, and how many users are currently online.

Note: The **equipment type** is different from the camera's sales model. If you encounter a malfunction, it is best to provide the equipment type information to the manufacturer or seller as it will be easier for them to know the status of your device.

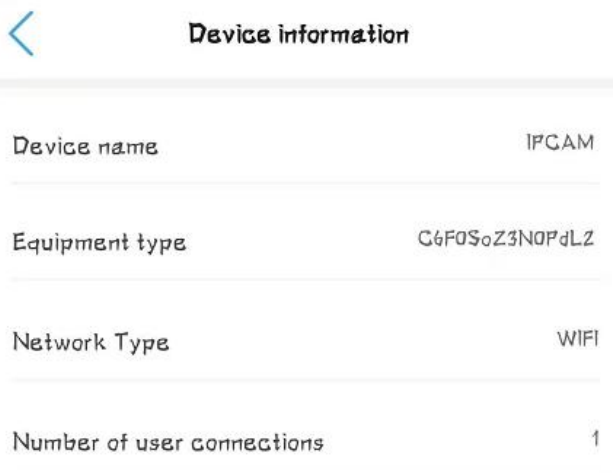

### **3.4.4.10. Delete camera**

If you don't want to use this camera anymore, you can click Delete Camera to remove this camera. This action will not affect other cameras in the software.

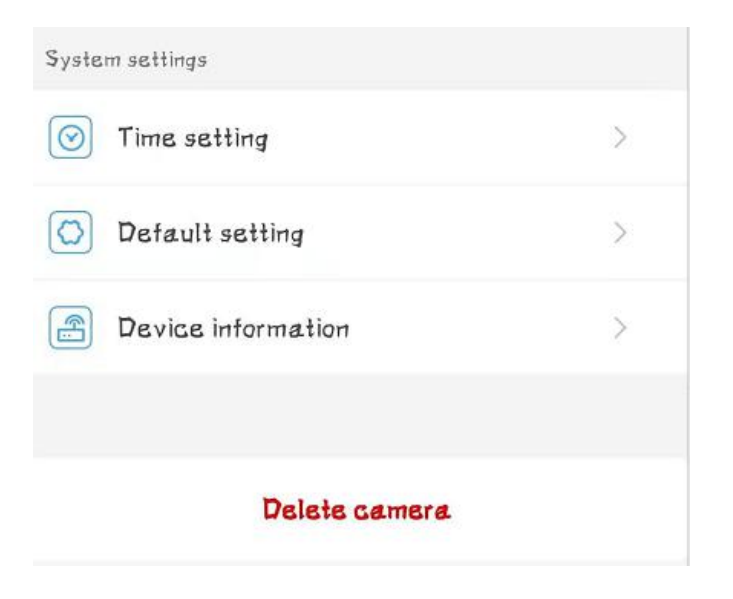

### <span id="page-31-0"></span>**3.4.5. Video Files on Local Phone and SD Card**

Refer to Chapter 3.4.1, we can click to enter the video playback function under the camera list graphic.

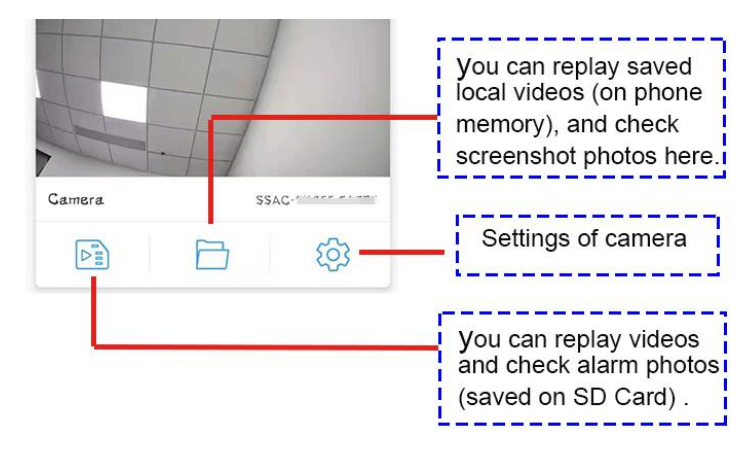

**Email:** [support@topodome.com](mailto:support@topodome.com) **Website:**[www.topodome.com](http://www.topodome.com/)

### <span id="page-32-0"></span>**3.4.5.1. Video Files on SD Card**

Tap the first icon, we can enter the SD card recording list. In the **File Playback** directory, we can see the video clips arranged in chronological order. The blue name is planned recording and the orange name is alarm recording. Click the file name to automatically start playback.

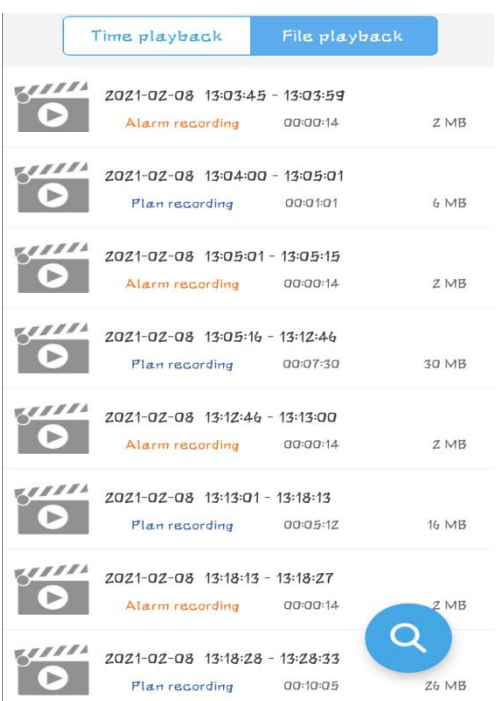

Tap the **Time Playback**, we browse the time period of video storage and select one of them to replay.

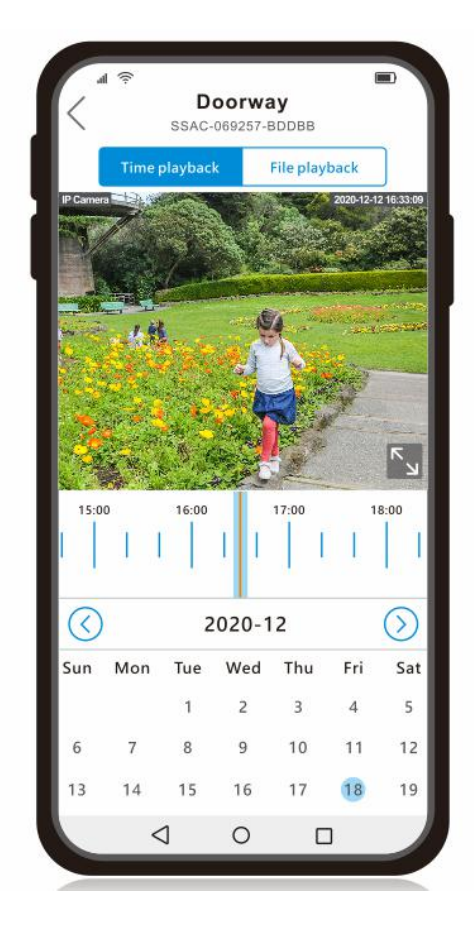

### <span id="page-33-0"></span>**3.4.5.2. Video Files on Local Phone**

Tap the second icon to enter the local video file playback ofthe mobile phone. In this directory, we can view the screen shots and manually recorded video files. If you want to delete the files, you can click "Edit" and choose to delete.

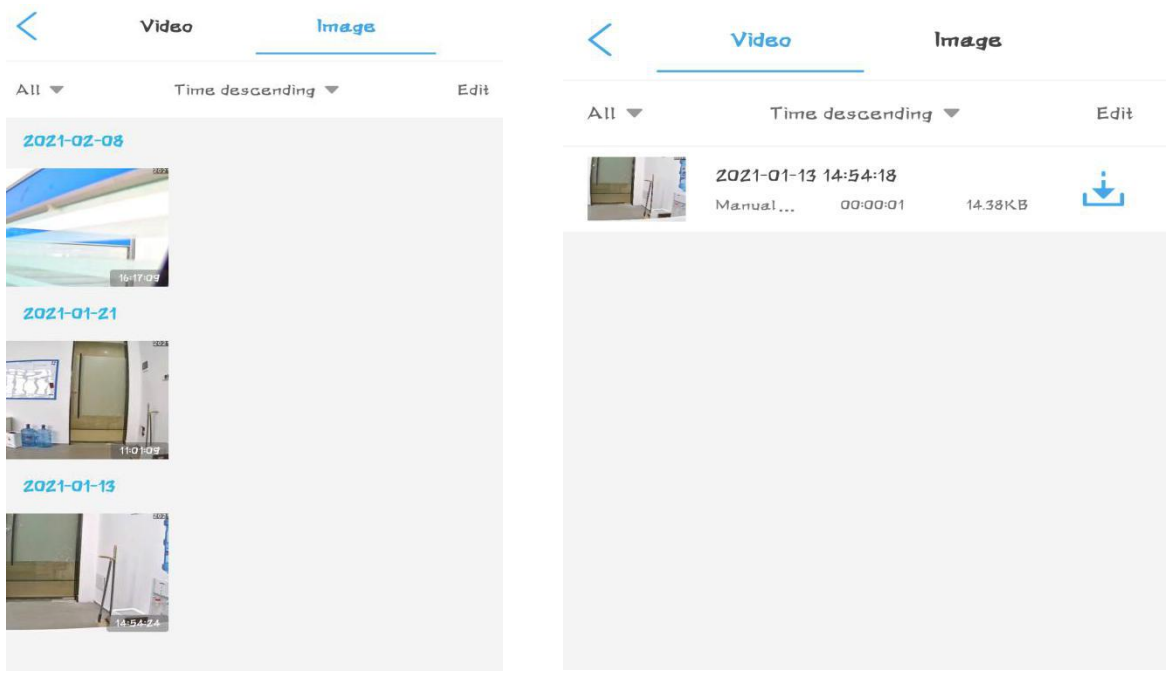

### <span id="page-33-1"></span>**3.4.5.3. Preset and Patrol Functions**

Topodome Sx series cameras have 32 preset positions and two patrol lines.

#### **Set Preset Positions**:

After rotating the camera to a suitable angle, enter any number between **1-32**, and then click "Setting", the App will prompt that the setting is complete; in order to check whether the setting is successful, please turn the camera to For other angles, enter the position number just now and click "**Transfer**", and the camera will automatically return to the previously set position.

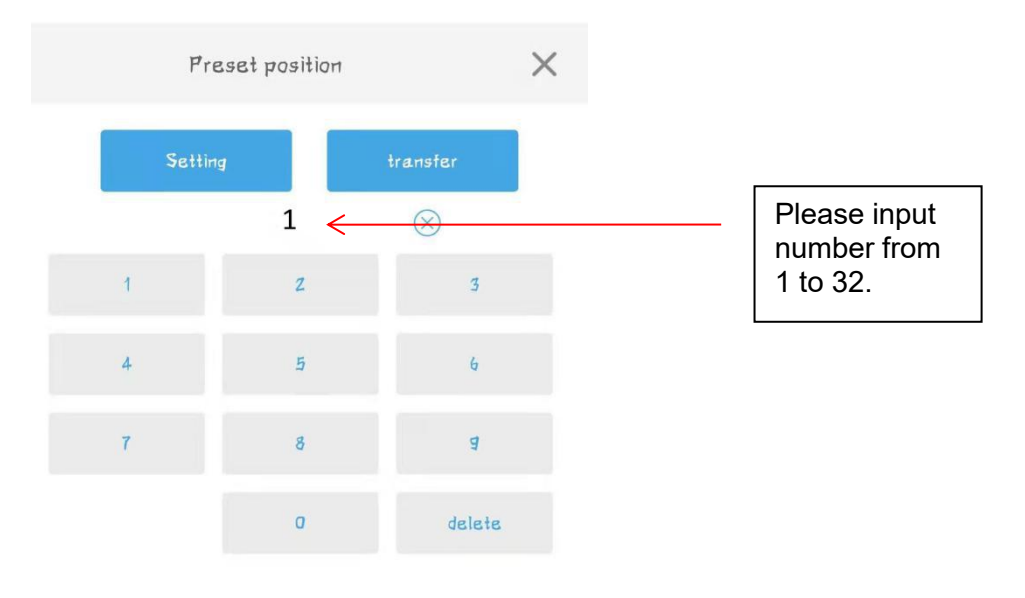

#### **Set Patrol Line**:

The camera has two patrol lines that can be set up, the first patrol line is composed of preset positions **1-16**; the second patrolline iscomposed of preset positions **17-32**.

In order to use the patrol line function, the user must set at least two preset positions in advance.

When the preset position is set, please enter the special call command in the App. The call command of the **First patrol line is 76**, and the call command of the **Second patrol line is 77**.

#### **Clear the Preset Settings:**

When you want to clear all the preset positions, you can use command 92, enter and use this command, the preset positions will all be deleted.

#### **Horizontal Patrol:**

When the user only wants to patrol left and right in the horizontal direction, he can call instruction **99**, and the camera will automatically complete the horizontal patrol.

#### **Stop the Patrol:**

When the user wants to stop the patrol function, he only needs to manually control the camera to rotate, or call a fixed preset position, and the patrol function will be stopped.

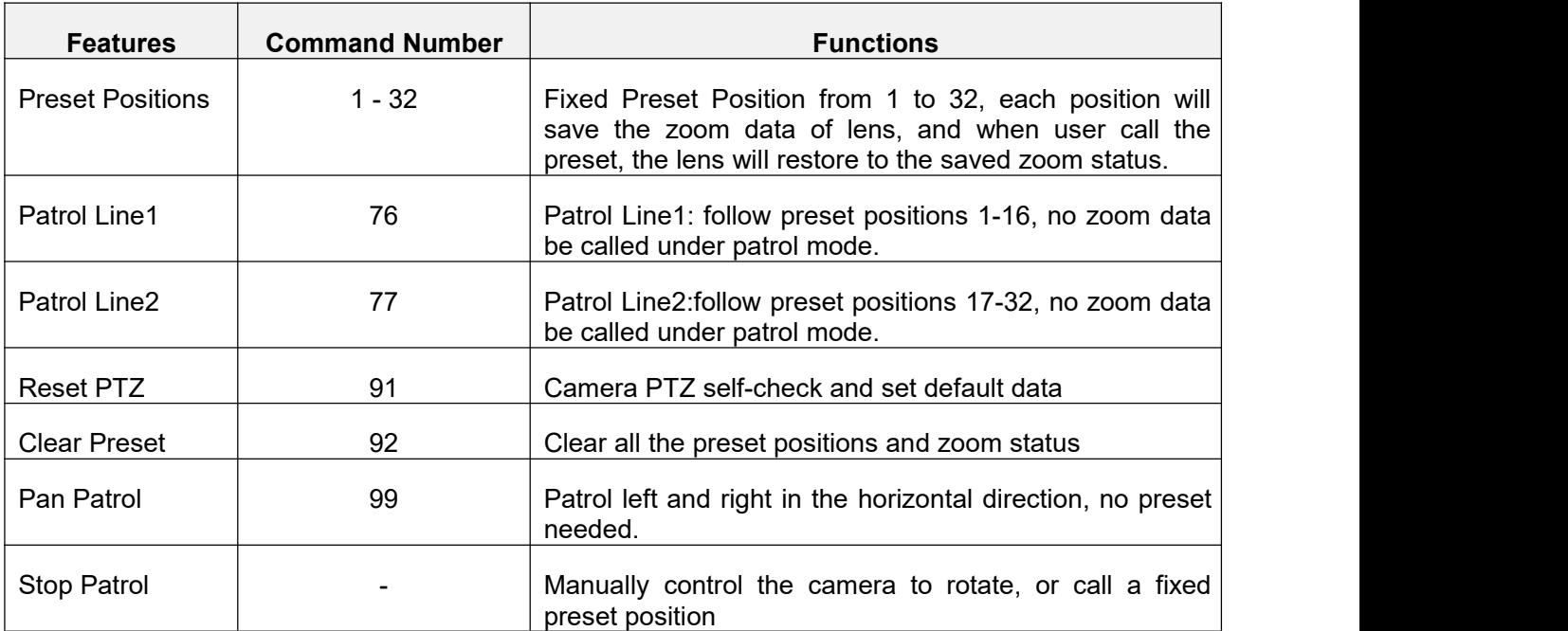

### <span id="page-34-0"></span>**3.4.5.4. Auto Motion Tracking Function**

When allow the intelligent tacking function on APP, the camera will automatically recognize humanoid objects and perform rotation tracking.

When the target leaves the monitoring screen, the camera will resume the monitoring angle before tracking. It should be noted that fast-moving objects and objects that move close to the edges of the image will not cause automatic tracking.

In addition, at night, if you need to automatically track, please select smart night vision, the camera will turn on the floodlight mode when tracking objects. This feature is not perfect, please use it with caution.

# <span id="page-35-0"></span>**4. Setup Camera with CMS Software**

Note:The Hip2p Client software does not support hotspot installation, so before installing the camera, you must ensure that the cameras are powered on and connected to the router with a network cable (in the Same LAN as your computer).

### <span id="page-35-1"></span>**4.1. Download and Install HiP2P Client Software on your computer**

The Hip2p Client software has windows version and Mac version, Please visit the website **www.topodome.com/support** and download CMS management software pack. Unzip the file pack, you can get some files like these.

The Client setup xxx.exe file will be installed on windows OS.

The HiP2PforMac\_xxx.dmg App file will be installed on Mac OS.

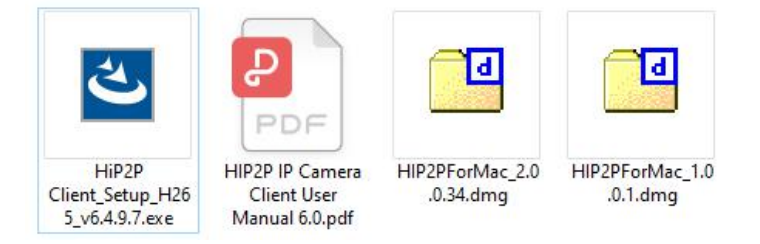

### **4.1.1.Install HiP2P Client Software for Windows**

Click the Hip2p Client setup xxx.exe (maybe different version on website):

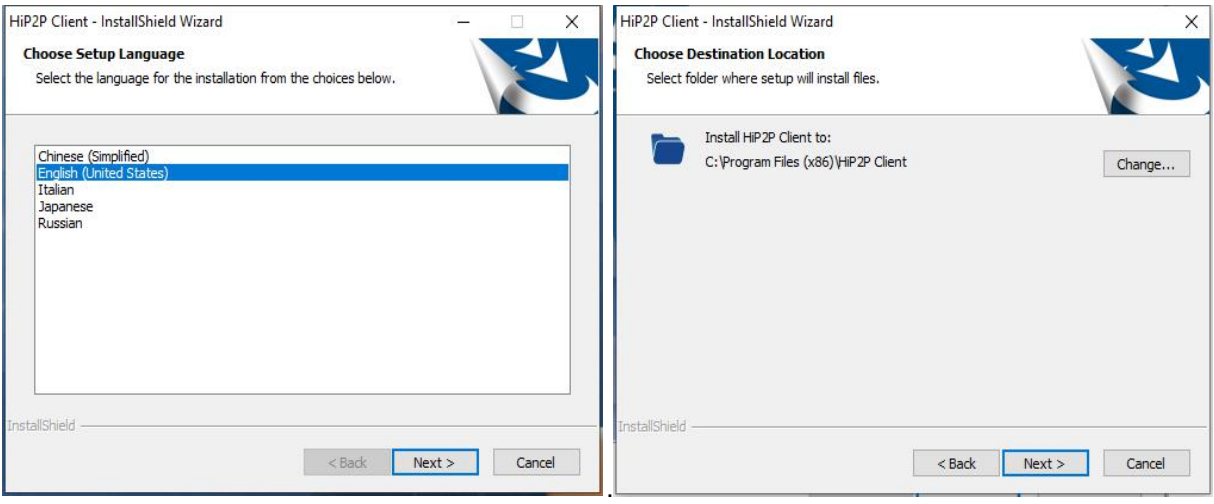

### [Choose the language] [Choose the path]

When the installation is over, the following icon will be generated on the system desktop, double click the icon to enter the software system.

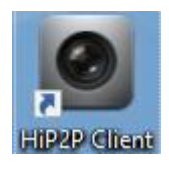

### **4.1.2.Install HiP2P Client Software on Mac OS**

Download CMS management software pack from **www.topodome.com/support,** unzip the file pack, find the APP named HiP2PforMac\_xxx.dmg, click and run the APP.

Note: you can find two version APP for mac, If your mac version is the latest, both versions of the APP can be used; if your mac version is relatively old, sometimes only the 1.0.0.1 version of the APP can be used.

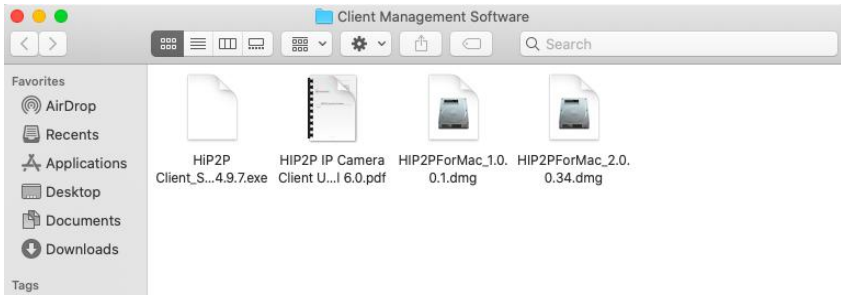

### <span id="page-36-0"></span>**4.2. Install Local Cameras (Same LAN) with HiP2P Client**

After the software is started, the screen is shown in Figure 1. At this time, no cameras have been added, and no login information will be prompted.

Now, please click the second icon  $\bigoplus$ , this function is to automatically search for and add cameras in the same LAN.

| P2P Client-v6.4.9.7               |                               |                                                                                                    | $? - \square$ x                   |                 |                            |                 |  |
|-----------------------------------|-------------------------------|----------------------------------------------------------------------------------------------------|-----------------------------------|-----------------|----------------------------|-----------------|--|
| <b>IP CAMERA</b>                  |                               |                                                                                                    | 4 + 0 + 0 + 12 + 10 + 14 23:23:33 |                 | $\mathcal{L}_{\mathbf{Q}}$ |                 |  |
| List:<br>Region<br>Current Screen |                               |                                                                                                    |                                   |                 | Automatically add devices  |                 |  |
|                                   |                               |                                                                                                    |                                   | <b>No Video</b> |                            | <b>No Video</b> |  |
|                                   |                               |                                                                                                    | 19747                             |                 |                            |                 |  |
|                                   |                               |                                                                                                    |                                   |                 |                            |                 |  |
|                                   |                               |                                                                                                    |                                   |                 |                            |                 |  |
|                                   |                               | lo Video Antico de Maria de Maria de Maria de Maria de Maria de Maria de Maria de Maria de Maria de Maria de M |                                   |                 |                            |                 |  |
| PTZ                               |                               |                                                                                                    |                                   | No Video        |                            | <b>No Video</b> |  |
| $  \cdot  _Q$                     |                               |                                                                                                    |                                   |                 |                            |                 |  |
| 13 13<br>画面                       | $Q \rightarrow 6$ =<br>Source | $-1$<br>Time                                                                                                   | <b>H</b> ◆ ↓<br>Event             |                 |                            |                 |  |
| PRESET                            |                               |                                                                                                    |                                   |                 |                            |                 |  |
| <b>COLOR</b>                      |                               |                                                                                                    |                                   |                 |                            |                 |  |

Figure 1 and 1 and 1 and 1 and 1 and 1 and 1 and 1 and 1 and 1 and 1 and 1 and 1 and 1 and 1 and 1 and 1 and 1

At this time, a login window will pop up. Please note that this software does not have a default password, so please leave the password area empty and click OK to log in to the software.

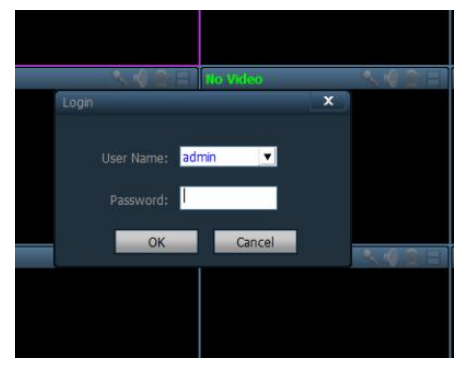

**Email:** [support@topodome.com](mailto:support@topodome.com) **Website:**[www.topodome.com](http://www.topodome.com/)

When the software is successfully logged in, it will automatically search for the local camera and add it to the device list. If the user name and password of the camera are both the default value "**admin**", the image will be automatically displayed in the window.

If the **password** of the camera has been modified, the screen will show that the password is wrong, and the camera video will not display.

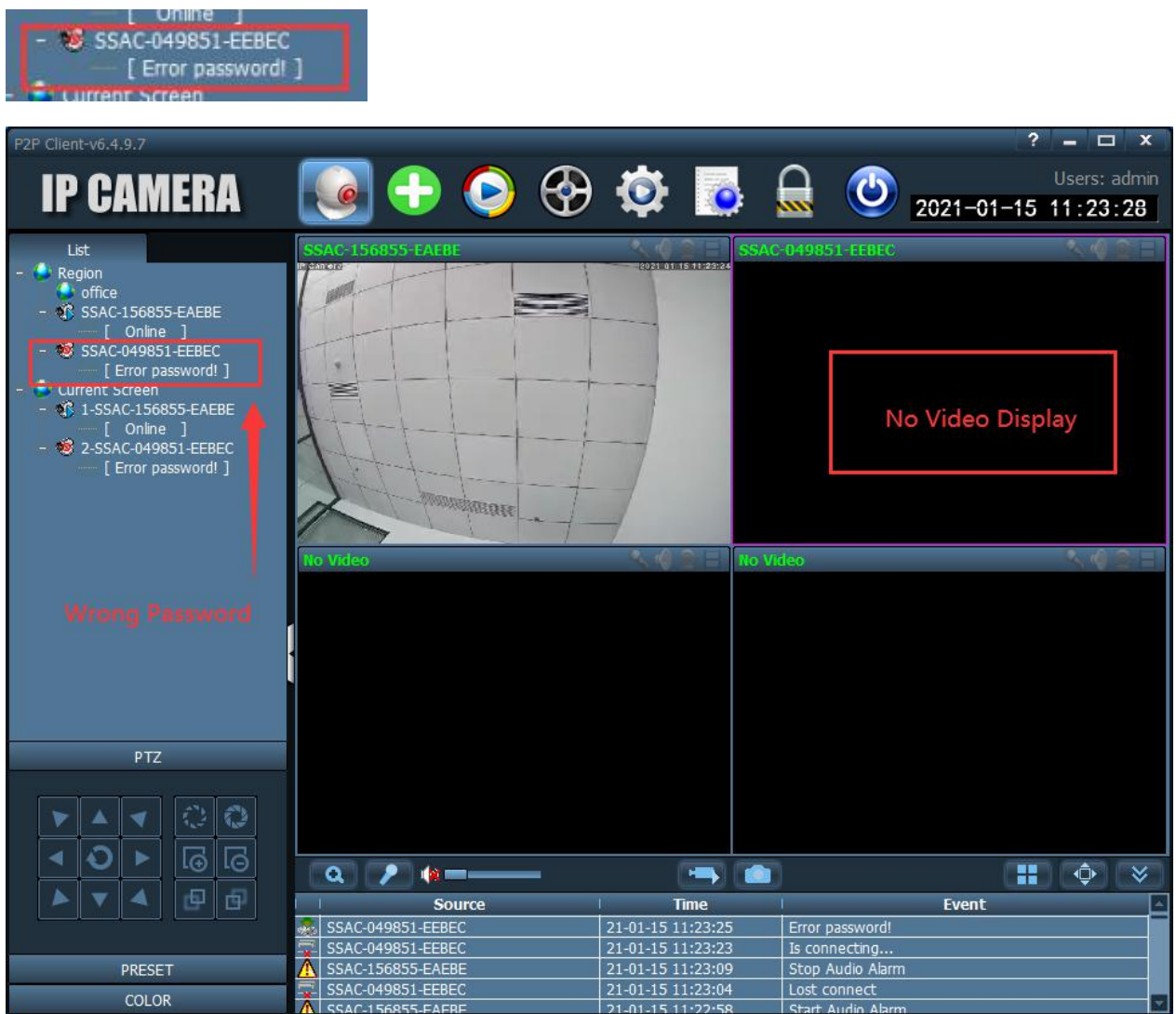

As shown in the figure above, one camera is successfully added, and the other camera displays a **password error** when it is added, which requires manual modification of the password to gain control of the camera.

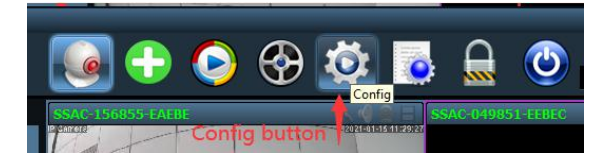

Click the fifth button. This is the **configuration function**.

On the right side of the pop-up screen, select the camera that cannot be connected, click the **Modify Device** button, and then enter the **correct camera password** or the correct user name in the edit interface.

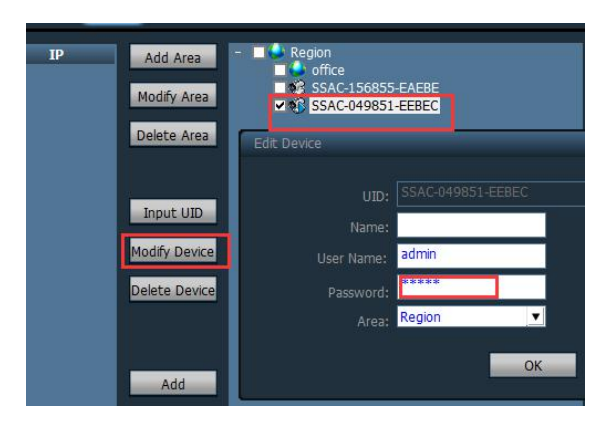

After clicking OK, and return to the video window.

1)For **Windows OS**, you will find that the camera is stilloffline. Please right-click on the UID name of the camera on the left. The right-click menu will pop up. Please click the **Connect Device** button.

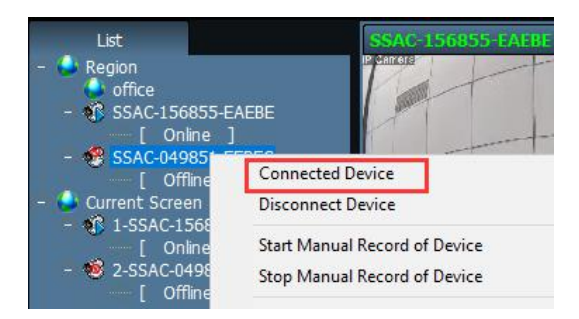

If the password is correct, the camera video will be displayed successfully and device status will be online.

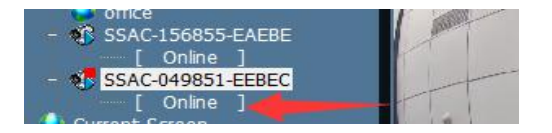

2)For **Mac OS**, when change the password and return to video windows, the camera will be connected automatically and display video immediately (if the password is right).

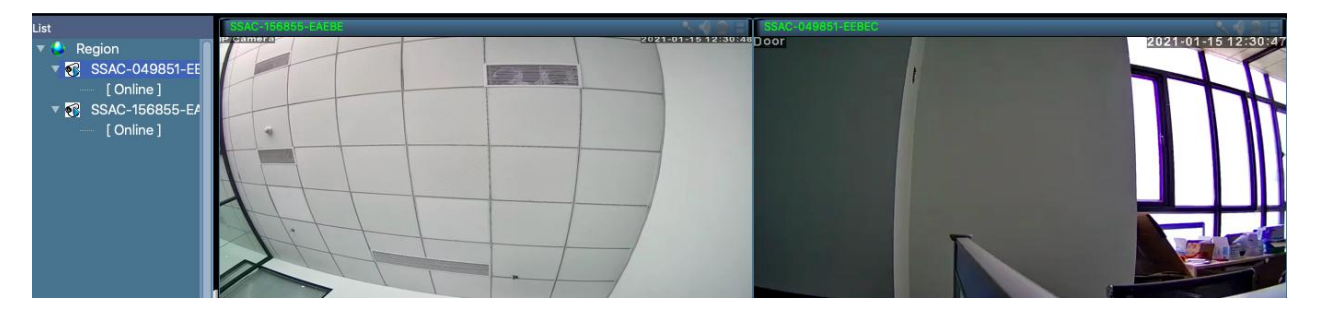

3)For **Mac OS**, sometimes there is only one default video window. At this time, you can click the icon in the lower right corner to select the number of windows displayed at the same time.

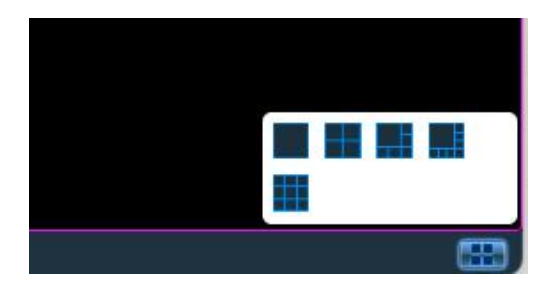

**Email:** [support@topodome.com](mailto:support@topodome.com) **Website:**[www.topodome.com](http://www.topodome.com/)

### <span id="page-39-0"></span>**4.3. Install Remote Cameras (Not Same LAN) with HiP2P Client**

Sometimes, you have installed the camera in other places, such as vacation houses, offices, etc., then the software will not be installed automatically, and you need to add it manually ( Please refer to the chapter 3.3 ).

Before remote installation, you must ensure that the camera is connected to the Internet and powered on, and you also know the UID information and password of the camera.

Go to **Configuration function**, choose the region such as "office", then click the button "Input UID", now you can type in the UID of the remote camera, and input user name and password, click "OK".

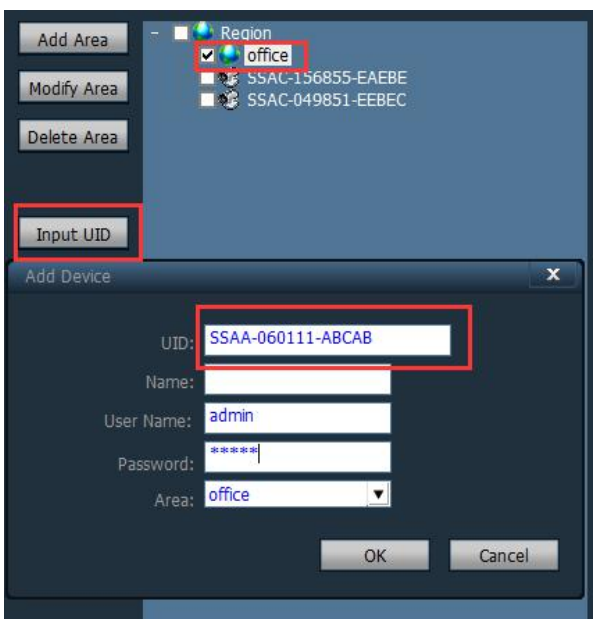

### 1) **For Windows OS**:

When return to video windows, if new camera still display offline, please **right click** the UID and click "connect device", the camera will be online.

But now still no new video displayed on Multi Screen, that because the new camera still not be added to "Current Screen" region.

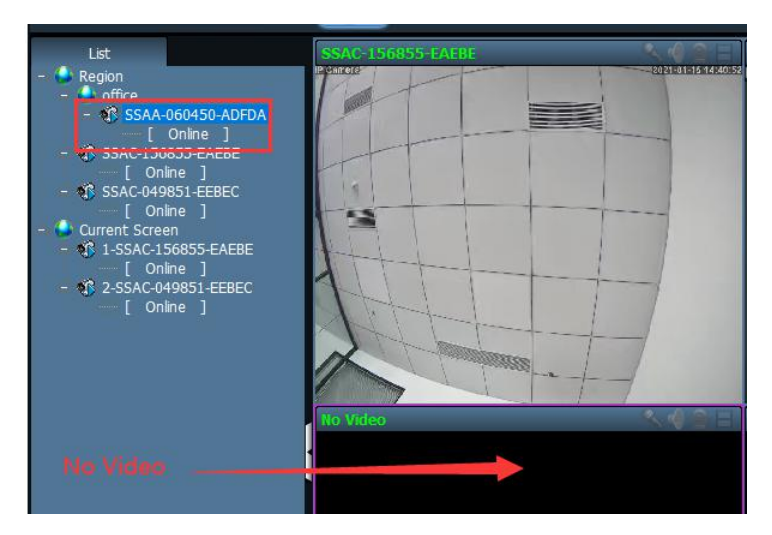

**Email:** [support@topodome.com](mailto:support@topodome.com) **Website:**[www.topodome.com](http://www.topodome.com/) Draw the new UID into any blank video screen and release the mouse, the new UID will be

added to current screen and video will appear here.

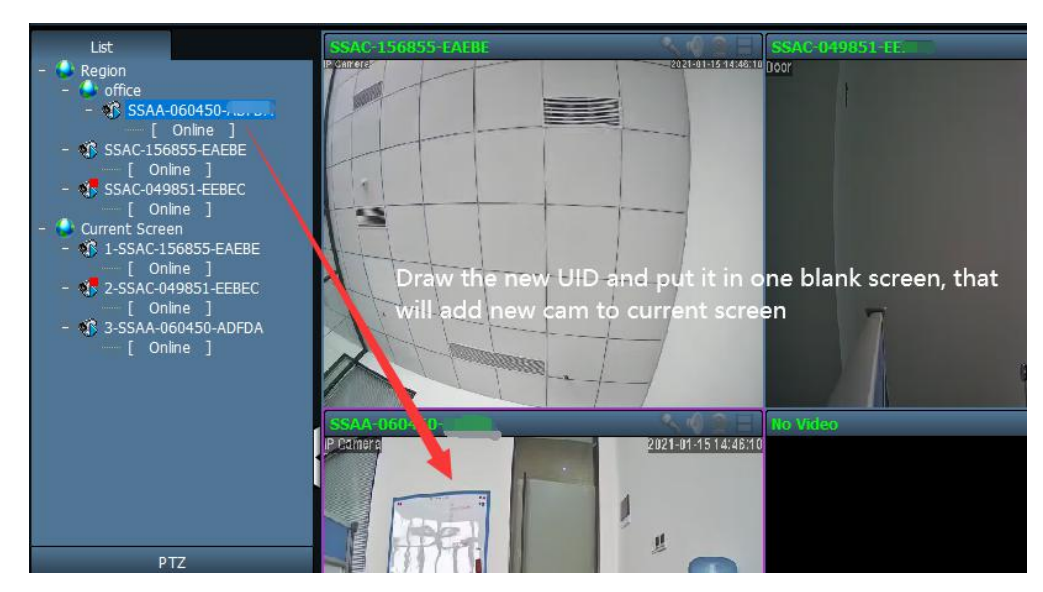

In fact, when you drag the UID name on the left with the mouse in the multi-screen window, you can adjust the position of each camera video.

### 2) **For Mac OS**:

The basic operation is consistent with the windows OS, but the newly added camera will be automatically connected and displayed in the multi-screen window, and the user cannot drag the UID with the mouse to change the position.

### <span id="page-40-0"></span>**4.4. Delete Cameras in HiP2P Client**

If you want to delete a camera in the CMS, you cannot delete it directly in the system configuration, but you must first stop connecting to the camera you want to delete.

Like following figure, right click the UID and click the "Disconnect Device", the device will display "offline".

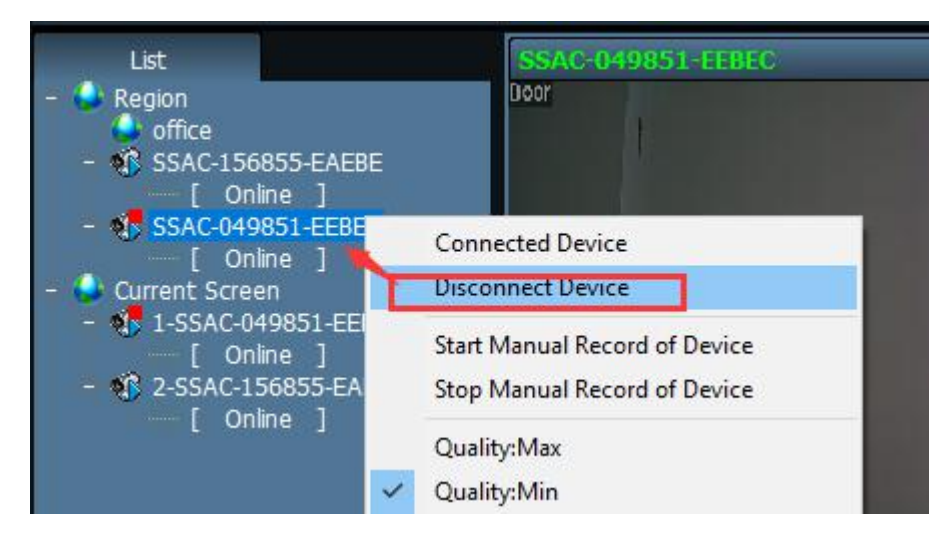

Go to configuration page and choose the UID you want to delete, click the "**Delete Device**", then camera will be removed now.

**Email:** [support@topodome.com](mailto:support@topodome.com) **Website:**[www.topodome.com](http://www.topodome.com/)

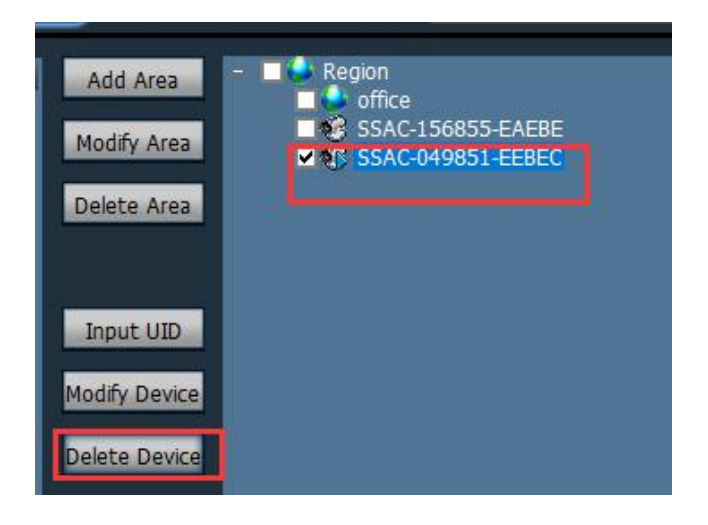

### <span id="page-41-0"></span>**4.5. Control the PZT Camera with PTZ & Preset Panel**

CMS HiP2P Client will support to control the PTZ and preset functions of PTZ camera.

First, click the video screen ( color frame will appear on the screen), that means camera is active,

Then click the function on the left-down corner, choose PTZ or Preset for testing.

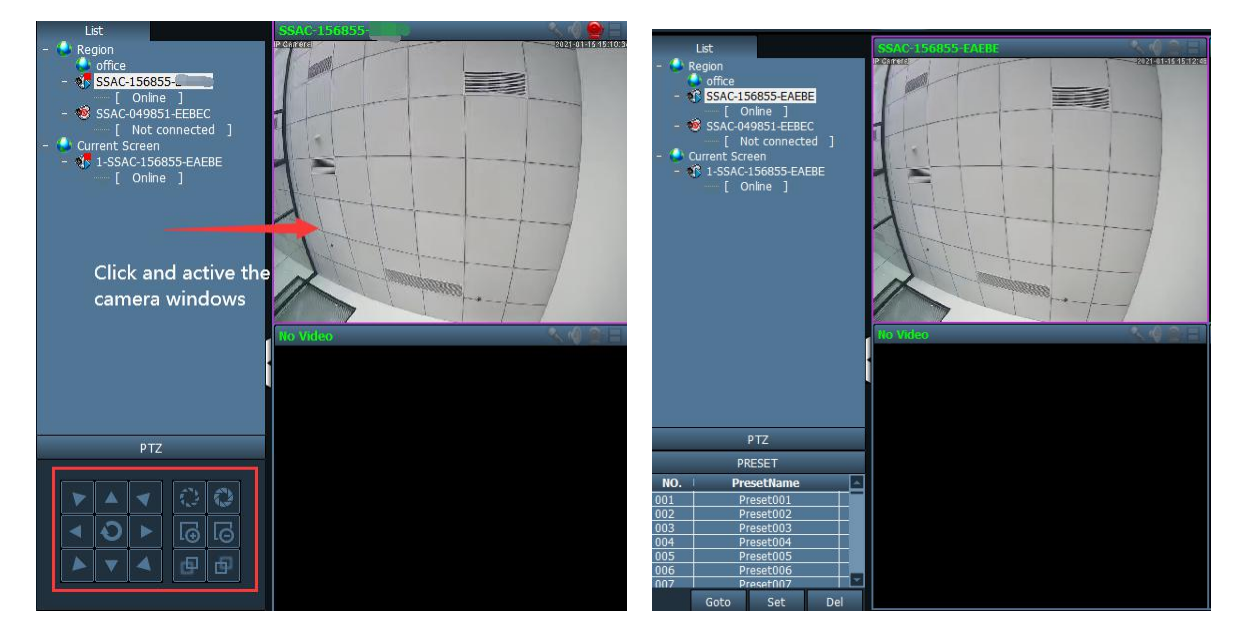

PTZ Control Panel **Preset Control Panel** 

1)PTZ function: you can control the direction and Zoom in & Zoom out in this panel.

2)Preset function: you can rotate the cam to one position, click "001" and click "set"; then rotate the camera to other direction, now click "001" and click "Goto", the camera will return back to the old position you have set.

Note: There are more than 250 numbers in the software that can be used as preset positions, but in general, it is recommended to use only 1-32 numbers as position storage, because many of the numbers above 32 are used for engineering installation and have special functions.

Note: For more details about CMS Hip2p Client, please refer the manual book in the CMS file pack downloaded from https://www.topodome.com.

<span id="page-42-0"></span>series and the series of the series of the series of the series of the series of the series of the series of t

# **5. Install Cameras with Web Browser on Computer**

The Topodome camera can be accessed via the web browser on both windows and Mac OS. The complete and all advanced functions of the camera are available to be acquired by accessing via IE10 or IE11 web browser, other browsers only have basic functions.

### **5.1. Search Tool for Windows OS**

<span id="page-42-1"></span>To easily search and access the Topodome camera in browser of Windows OS, please install the "Search Tool" for Windows OS from the [www.topodome.com/support.](http://www.topodome.com/support.) A shortcut icon will appear on the desktop of windows OS.

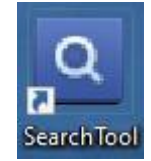

Before running the search tool, please ensure:

-The camera is power on and connected to the router via an Ethernet cable or Wi-Fi.

-The camera and the PC are on the same local network.

- Use IE/Chrome/ Firefox on Windows OS, or Safari/Chrome on Mac OS to view.

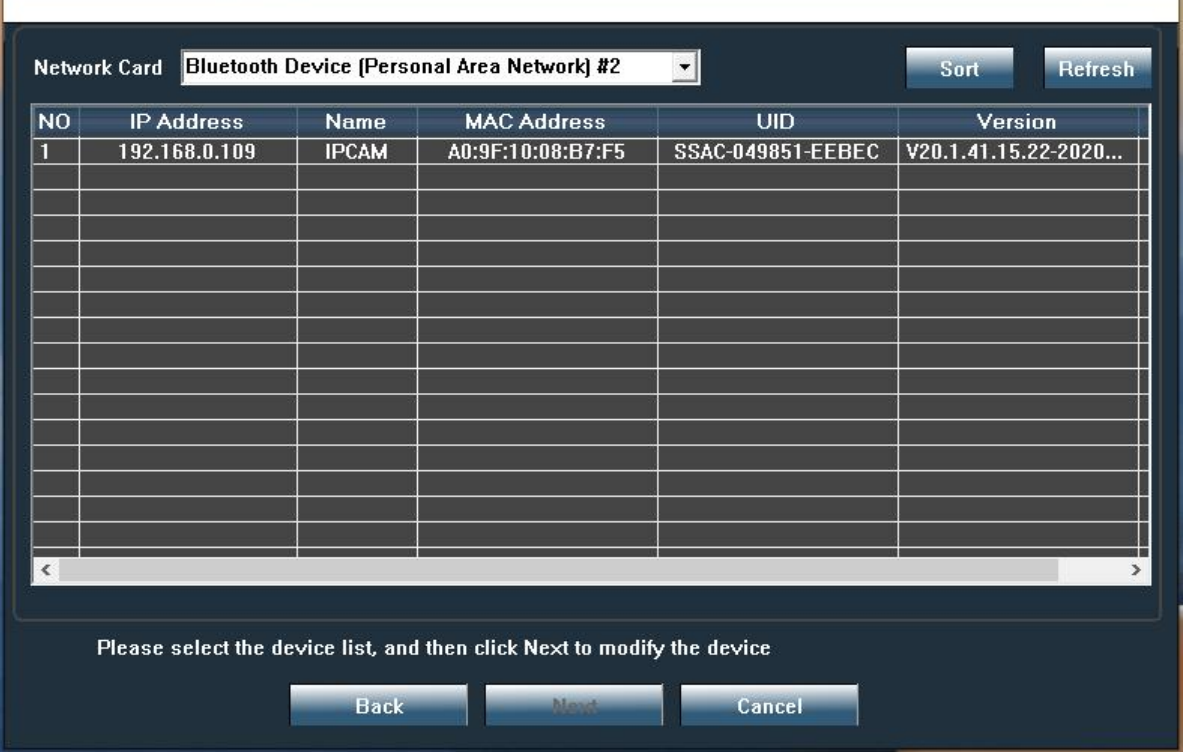

You can also change some camera's network configurations and camera name through the Search Tool after inputting the correct username and password. Please remind that the login Username and Password of the camera are not available to change in below blanks of the Search Tool. There is an entry to changing the username and password in web browser after access.

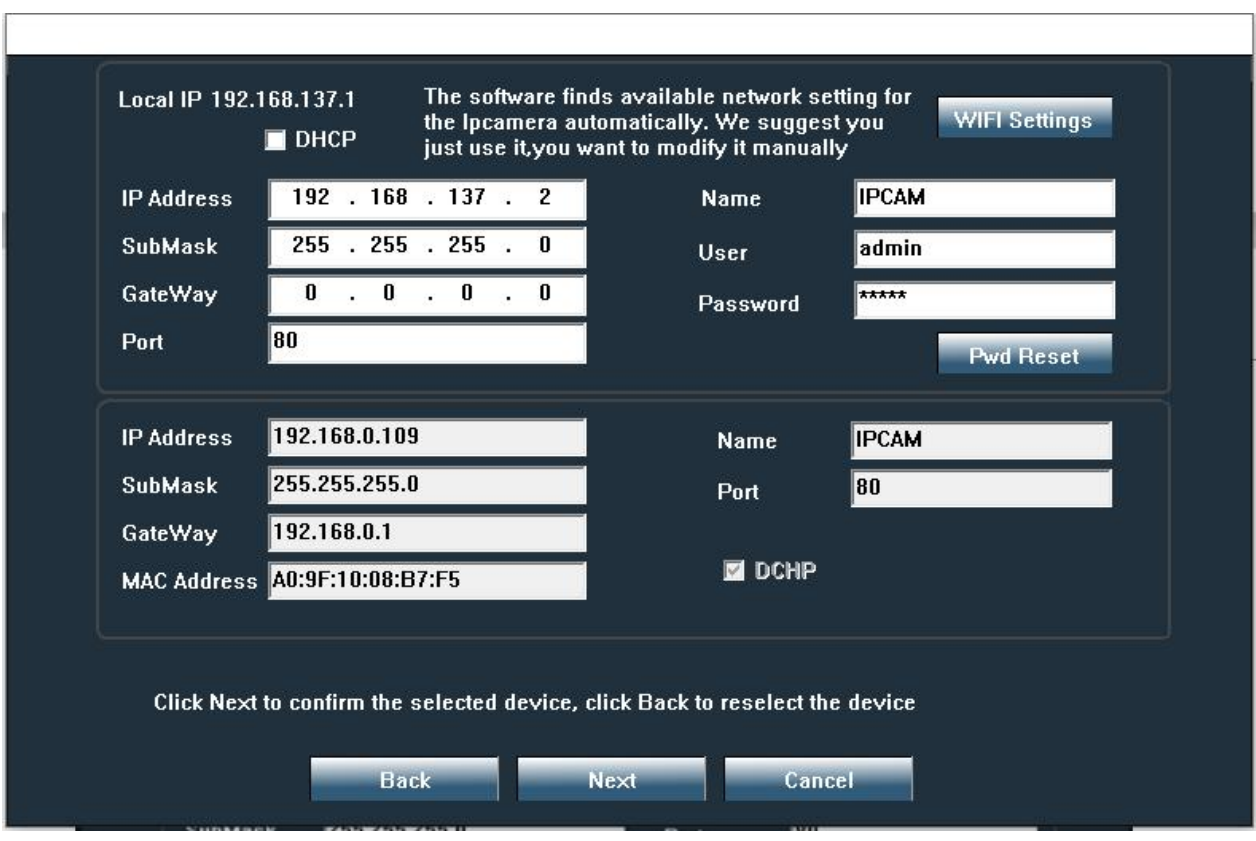

### **5.2. Search Tool for Mac OS**

<span id="page-43-0"></span>For Mac OS computer, please install the "**Mac SearchTool.zip**" for Mac OS from **[www.Topodome.com/](http://www.topodome.com/)support**.

In latest version of Mac OS, system will prevent the software from running, and will prompt that the software is not issued by an approved developer or has not passed the hazard prevention test.

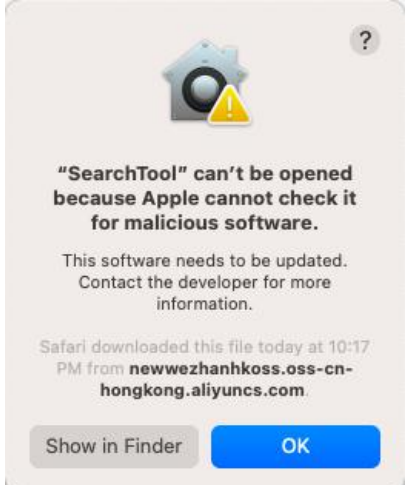

The solution is to enter the privacy settings option of the system, find the name of the blocked software, and click "Open anyway". This software will not cause any damage to the system.

#### Topodome Security Camera TD-Sx

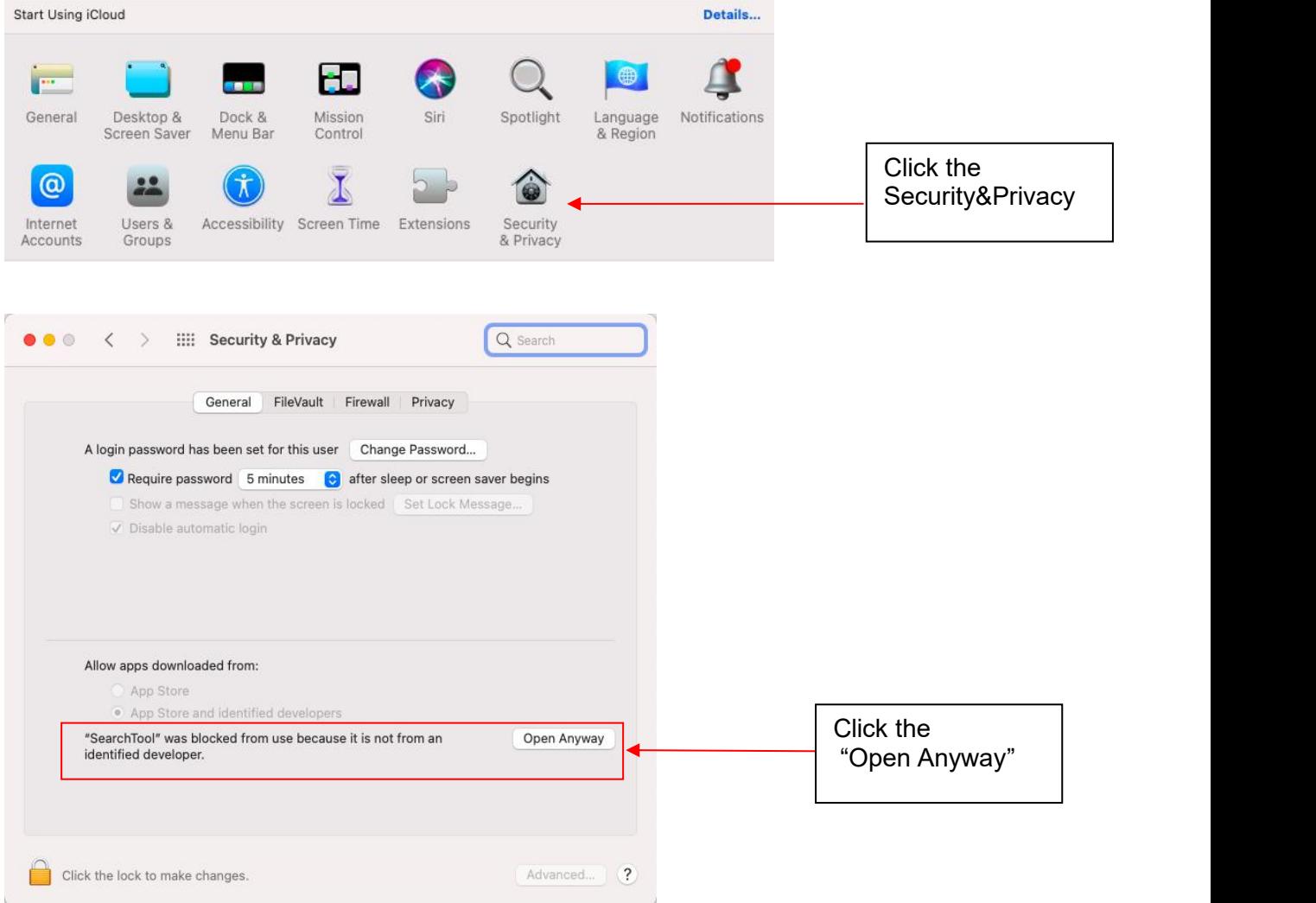

Warning tips will pop out again, please click the "open".

![](_page_44_Picture_4.jpeg)

Now software will run and search the camera on your LAN, and you can get the information including the camera name, UID, IP address, Mac address, Http port and firmware version of the camera as below.

series and the series of the series of the series of the series of the series of the series of the series of t

Right-click on the camera information, will pop up functions including network configuration, camera list refresh and Flush ARP buffer.

![](_page_45_Picture_486.jpeg)

Click "network configuration", if you want to change the IP address of this camera, please uncheck the "Obtain IP from DHCP server", and fill new IP address.

Also you can fill a new name for the camera.

![](_page_45_Picture_487.jpeg)

Please note:

1. You should input the correct username and password first, and then it is available to modify the "Network Configuration".

2. The login Username and Password of the camera are not available to change in below blanks of "Network Configuration". There is an entry to changing the username and password in web browser after access.

3. The camera will reboot automatically if you modify the http port.

### **5.3. Local Access via IE10 or IE11 web Browser**

<span id="page-45-0"></span>Run the search tool and click "Next" to search Topodome cameras on the LAN. After the device is found and listed in the search result window, double click on IP address to open a web browser for viewing the camera on PC.

If your default browser is Edge and don't know how to open from IE, please open IE browser directly and input the IP of the camera(such as  $http://192.168.0.103)$  on the address bar of IE. series and the series of the series of the series of the series of the series of the series of the series of t

![](_page_46_Picture_2.jpeg)

The IP Address and HTTP port number of the camera are displayed on the list of the Search Tool. Usually the default HTTP port No. is 80.

Now the login windows will pop out as below.

![](_page_46_Picture_5.jpeg)

If it is the first time to install the camera on the IE browser, please click "setup software". Please note that before installing this plugin software, be sure to close the anti-virus software on your computer, because the anti-virus software will mistake this plugin as harmful software and prevent its installation.

![](_page_46_Picture_358.jpeg)

After the installation is over, please refresh your browser and click "PC view", then the login window of the camera will pop up. Input correct user and password(default admin and admin).

![](_page_46_Picture_359.jpeg)

After the login is completed, a prompt will pop up at the bottom of the web page, asking for permission to run the network plug-in. Please click "Allow".

![](_page_46_Picture_11.jpeg)

series

![](_page_47_Picture_2.jpeg)

Now the complete browser screen will be displayed, with various settings and control functions on the left and video screen on the right.

<span id="page-47-0"></span>For detailed function setting process, please refer to the following chapters.

### **5.4. Local Access via Edge**

Unlike IE browsers, to install the camera on Edge/ Firefox/Chrome or Safari browsers, you do not need to install plug-ins, but use flash player.

Note: 1) At present, these browsers can no longer support the flash player by default, but the user must click and allow the flash to run. 2) Find the IP address of the camera from search tool or CamhiPro, double click and will pop out default browser. If the browser that you want to use is not the default, please manually input the IP address in address bar on any blank page.

![](_page_47_Picture_340.jpeg)

Edge Login

![](_page_48_Picture_2.jpeg)

Click Video Area

### <span id="page-48-0"></span>**5.5. Local Access via Firefox**

![](_page_48_Picture_188.jpeg)

Firefox Login

![](_page_48_Figure_7.jpeg)

Click and run Flash player

### <span id="page-48-1"></span>5.6. **Local Access via Chrome**

Different from other browsers, chrome's flash player control is stricter, so before logging in to the camera, please go to settings to change the flash player options.

![](_page_48_Picture_189.jpeg)

![](_page_48_Figure_12.jpeg)

series

![](_page_49_Picture_216.jpeg)

Google Chrome Login

![](_page_49_Picture_217.jpeg)

### 5.7. **Local Access via Safari**

<span id="page-49-0"></span>![](_page_49_Picture_218.jpeg)

Safari has announced that it no longer supports Flash player. Currently, only the old version of safari can start flash playback, and the latest version no longer supports flash. Please enter safari's preferences first, and then enter the security options.

![](_page_49_Picture_8.jpeg)

Click the "Security" tab, then the "Plug-in Settings" button.

A sub-menu will pop out, showing you currently open sites alongside anything you've previously enabled.

![](_page_50_Picture_2.jpeg)

Click the dropdown beside any site to enable Flash for it. Alternatively, you can tell Safari to ask you before using Flash. If you enable the "Ask" option, you'll see a notification like this:

![](_page_50_Picture_357.jpeg)

<span id="page-50-0"></span>Click "trust" button and then Flash player will work now.

### 5.8. **Control Panel for Edge/ Firefox/ Chrome/ Safari**

Compared with the control panel of IE11, the control panels of other browsers lack functions such as multi-screen, video playback, and screenshots.

If it is only used for basic purposes, there will be no problem.

![](_page_50_Figure_9.jpeg)

### **5.9. Remote Web Access**

<span id="page-50-1"></span>When the camera you want to access remotely is on WLAN (refer to chapter 3.3), it will be more difficult to access with a browser, you have to use UPnP/DDNS functionality or Port Forwarding. Before using UPnP/DDNS functionality, ensure your router should support the uPnP networking

series

protocol and the protocol should be enabled. Please refer to your router manufacturer's documentation to learn how to enable UPnP.

![](_page_51_Picture_475.jpeg)

Login the camera via web browser, go to the "Settings" ->"Network"->"DDNS" page to enable the UPnP and enter the information of a third-party's DDNS, such as "Dyndns.org", "3322.org", "dynddns.us", or "No-ip.com". Click Apply to save the settings. Then you can access the camera by DDNS remotely.

Port Forwarding is another method to set up remote access. It is required to make settings on both the camera and your router. Please refer to the corresponding documentation provided by the manufacturer or from the FAQ area of the support center on our website [www.Topodome.com](http://www.topodome.com/) to learn the detail instructions.

# <span id="page-51-0"></span>**6. Access Camera via NVR/ RTSP/ Blue Iris**

### <span id="page-51-1"></span>**6.1. ONVIF access**

![](_page_51_Picture_476.jpeg)

The Topodome camera can connect to any NVR that supports ONVIF protocol. This allows the camera to view live, playback and record to a network storage device.

### <span id="page-51-2"></span>**6.2. RTSP access**

The Topodome camera supports standard RTSP, you can access its video and audio directly by RTSP player such as **VLC Player**. Please make sure you enabled the RTSP feature in the Camera Setups before viewing the camera in web browser.

RTSP URL (for the camera IP: 192.168.1.6)

series

#### **First stream: rtsp://username:password@IP:port/11**

For example: rtsp://admin:admin@192.168.1.6:554/11

**Second stream: rtsp://username:password@IP:port/12**

For example: rtsp://admin:admin@192.168.1.6:554/12

Follow these steps to access the camera's RTSP stream by VLC player:

1) Open the VLC player and go to "Media" -> "Open Network Stream";

![](_page_52_Picture_218.jpeg)

2) Enter the URL of the camera in VLC and click the play button.

3) You may need to enter the username and password of the camera for RTSP authentication.

![](_page_52_Picture_219.jpeg)

4) Then you can view the video via the VLC player now.

![](_page_52_Picture_13.jpeg)

**Email:** [support@topodome.com](mailto:support@topodome.com) **Website:**[www.topodome.com](http://www.topodome.com/)

### <span id="page-53-0"></span>series **6.3. Blue Iris access**

Run the Blue Iris software and click on the first camera icon.

![](_page_53_Figure_4.jpeg)

In the pop-up menu, select Video-->Network IP, and click "Configure".

![](_page_53_Picture_198.jpeg)

Please input the camera IP address such as:192.168.0.103, and input username and password. Then choose [Generic/ONVIF], [RTSP H.264/H.265/MJPG/MPEG4], set the port 554 for Media/Video/RTSP and set Onvif port same as camera settings (such as default 8080).<br>INstruct R camera configuration

![](_page_53_Picture_199.jpeg)

Click "OK" and then the video will display on Blue Iris software.

## <span id="page-54-0"></span>**7. Web Interface for Operation**

This section includes more details about Topodome camera's user interfaces on web browser, as well as all of the operations the camera can perform, including the Login, LIVE, PLAYBACK and CONFIG pages.

<span id="page-54-1"></span>![](_page_54_Picture_4.jpeg)

### **7.1.1. OSD**

-Camera Name: IP Camera

-Camera Date & Time: 2021-01-16 15:00:23

### **7.1.2. Pan/Tilt control**

![](_page_54_Picture_9.jpeg)

### **7.1.3. View**

![](_page_54_Figure_11.jpeg)

First Stream: choose the main stream for viewing.

Second Stream: choose the sub stream for viewing.

Multi-Screen: user can choose single cam/ Four cams/ Nine cams display on same windows.

### **7.1.4. Preset**

**Email:** [support@topodome.com](mailto:support@topodome.com) **Website:**[www.topodome.com](http://www.topodome.com/)

![](_page_55_Figure_2.jpeg)

The Topodome camera can support max 32 preset positions, from 1 to 32.

You can click the button "Set" to save a preset position marked as a number from 1-32 if you decide to let the system remember it.<br>Click the button "Go" to make the camera automatically Pan/Tilt to the preset position of the

marked number you saved before.

### **7.1.5. Zoom in/ Zoom Out**

![](_page_55_Figure_7.jpeg)

For PTZ camera, you can control the Zoom function here.

### **7.1.6. Tool bar**

![](_page_55_Picture_10.jpeg)

### **7.1.7. Search and playback videos**

![](_page_55_Figure_12.jpeg)

Click the "Playback" on the left menu of Live page.

On Playback interface, you can review any recordings saved in the local storage (captured pictures and videos by manual), or automatically saved recordings (motion detection recordings and constant time-schedule recordings, pictures and videos are included) from SD card of the camera.

![](_page_56_Picture_260.jpeg)

### <span id="page-56-0"></span>**7.2. Settings**

### **7.2.1. Media settings**

#### <span id="page-56-1"></span>**1) Video**

Here you can set the configurations for power frequency and the encoding profile for H.264 according to the frequency of local electric power. E.g., 50Hz for the regions like Europe and China, 60HZ for USA and Canada.

![](_page_56_Picture_261.jpeg)

The parameter options below for the first/second stream affect the image/video quality, such as the resolution, bitrate, frame rate, key frame interval, bitrate control and the image quality level.

![](_page_56_Picture_262.jpeg)

### **2) OSD Set**

You can enable/disable time stamp on the right top corner, or change the camera's name displayed on the left top corner of the live video (see below).

![](_page_56_Picture_263.jpeg)

#### **3) Image**

Tick/tick off in the boxes of Flip, Mirror, WDR to control display mode of the image.

![](_page_57_Picture_455.jpeg)

Here you can set an appropriate exposure mode for your camera, such as indoor, outdoor or changing automatically according to the working environment.

![](_page_57_Picture_456.jpeg)

#### **4) Audio**

You can set the configurations about audio on this page, including the encoding format for audio, enable or disable the audio for first stream or second stream, the input type, the volume for input and output. Please note that two-way audio function is not available on some models.

![](_page_57_Picture_457.jpeg)

### **7.2.2. Network**

#### <span id="page-57-0"></span>**1) Network**

Here you can set up the network configuration like DHCP or Static and the port for HTTP/RTSP/RTMP.

**Note**: Please keep the types of the IP and DNS are the same, both are the DHCP or Static.

### **2) Wireless**

On this page you can search the WIFI AP available for your camera to connect, then select and apply the one you want to connect from the list. Please ensure to enable Wireless first. If you want to check whether the WiFi setup is correct and can be proved by the camera, click the button "Check" after you save your settings.

![](_page_58_Picture_414.jpeg)

**Note:** The Topodome camera works at wired connection with Ethernet cable as factory default, so you should plug out the Ethernet cable to make it work at Wi-Fi connection after passing the wireless setup.

### **3) DDNS**

DDNS setup is mainly for remotely accessing the camera. You can use a third-party DDNS like Dyndns.org/3322.org/dynddns.us/No-ip.com and UPnP service with your camera.

![](_page_58_Picture_415.jpeg)

### **4) ONVIF**

You can enable ONVIF for connecting the camera with a third-party program like NVR or Blue Iris, the port number can be changed here and you can also select the accessing mode of privilege.

![](_page_58_Picture_416.jpeg)

#### **5) P2P**

On this page you can query the UID of your camera for P2P, and you can enable or disable the P2P feature of your camera as you need. If you disable P2P service, you will not be able to remotely access the camera using App; neither on computer unless configuring port-forwarding.

![](_page_58_Picture_417.jpeg)

### **7.2.3. Alarm**

#### <span id="page-58-0"></span>**1) Humanoid Alarm**

Here you can enable/disable the humanoid alarm of your camera. You can set up the threshold to respond to alarm sensitivity.

![](_page_59_Picture_334.jpeg)

#### **2) Audio Alarm**

Here you can enable/disable the audio alarm of your camera. You can set up the volume range to respond to alarm sensitivity.

![](_page_59_Picture_335.jpeg)

### **3) Motion Detection (Only Available for IE/Firefox browser on windows OS)**

Here you can set up the areas for the motion detection and the sensitivity values of each area.

![](_page_59_Figure_8.jpeg)

You can enable or disable each of the area, or change the size of each area by dragging the edge on the bottom right corner of the green square, or change the position by dragging the selected green square.

### **4) Alarm Link**

On this page you can enable or disable sending alarm emails with snapshots, choose the saving path (SD card, FTP server) and set up preset positions for motion detection (only for Pan/Tilt camera) once the alarm triggered.

![](_page_60_Picture_365.jpeg)

### **5) Alarm Email setting**

Set humanoid detect or motion detect, choose "Email alarm and send with pictures", then click the "Email Setting".

![](_page_60_Picture_366.jpeg)

The items in above picture is mandatory fields need to fill in. If the filled content is not qualified, the setting will not be successful. After writing completed, click Apply firstly, then testing, it will reminder testing successfully when finished.

Note:

The server of sending email should support POP3 protocol. In order to strengthen security and reduce spam, many mail servers closed this protocol at present.

So users need to check if the server support POP3 before choose mail server, otherwise the mail can not send successfully.

For some mail servers using SSL certificate, it must enable SSL option, then can send email successfully.

Some mailboxes require additional security settings, such as Gmail messages, you need to log in to your Google account, allow less secure apps in "Sign-in & security" page.

![](_page_61_Picture_155.jpeg)

If your Gmail mailbox opened "2-Step Verification", then you need to setup a separate "app passwords" for camera login, How to set up "app password" you can click on the "Learn more" to get help.

![](_page_61_Picture_156.jpeg)

#### $\leftarrow$ **App passwords**

App passwords allow 2-Step Verification users to access their Google Accounts through apps such as Mail on an iPhone or Mac, or Outlook. We'll generate the app passwords for you, and you won't need to remember them. Learn more

![](_page_61_Picture_157.jpeg)

If you do not know the security settings of other mailboxes, we recommended Gmail.

### Following images will display email settings details for main email server:

![](_page_62_Picture_78.jpeg)

#### hotmail STARTTLS 587

![](_page_62_Picture_79.jpeg)

### yahoo STARTTLS 465

![](_page_63_Picture_108.jpeg)

gmail TLS 587

![](_page_63_Picture_109.jpeg)

gmail STARTTLS 465

### **6) Schedule**

On this page you can set up the schedule for 24/7 motion detection, red area means motion detection enabled while white means disabled.

![](_page_64_Figure_2.jpeg)

### **7.2.4. Advance**

#### <span id="page-64-0"></span>**1) User**

Here you can edit the account information of the camera, such as change the username or password, the default account is admin/admin.

![](_page_64_Picture_373.jpeg)

### **2) Auto Snap**

Here you can enable saving snapshot to SD card after a certain time period (interval) automatically. And the interval can be user-defined.

![](_page_64_Picture_374.jpeg)

### **3) Timed Recording**

Timed recording is for constant recording, which you can also set up 24/7 schedule. The video quality and size are decided by the stream type and video/image parameters. You can set up the clip length of each recording file. We recommend setting the length not more than 600s for each file in order to load and playback smoothly. The timed recordings are titled as "Plan recording" on SD Playback list of App; and "P" on the list of Playback on computer.

![](_page_64_Picture_375.jpeg)

### **4) Email**

On this page you can configure the parameters for sending alarm by email.

Note:

SMTP port is usually set as 25. Some SMTP servers have special port, such as 587 or 465. Authentication is used for transport layer security, it is usually none. If you use gmail and enable the authentication with TLS or STARTTLS, the SMTP port must be set to 465 or 587, it depends the authentication type you selected.

You can click the "Test" button to check whether your email settings are valid or not.

![](_page_65_Picture_509.jpeg)

### **5) FTP**

Setting FTP server to save recordings on computer is available. You can click the "Test" button to check whether your settings are correct and can be passed.

![](_page_65_Picture_510.jpeg)

### **6) Terminal PTZ**

This page is for configuring parameters for Pan/Tilt operation.

**Cruise Cycles:** movement cycles for each vertical or horizontal cruise.

**PTZ Speed:** adjust the movement step for each Pan/Tilt operation; and the lower of PTZ speed, the smaller of step for each finger sliding in App or click on web browser interface.

**Return to center preset:** the lens will go to the preset center position after the cruise is complete. **Disable alarm while PTZ in motion:** stop motion detection while the camera ispanning or tilting. **Indicator Display Mode (not available on some models)**: use a LED light to indicate whether the system is well powered on.

![](_page_65_Picture_511.jpeg)

#### **7) Multiple Setting (Only Available for IE browser on windows OS)**

**Email:** [support@topodome.com](mailto:support@topodome.com) **Website:**[www.topodome.com](http://www.topodome.com/)

On this page you can search the Topodome cameras on the same LAN and add them into your multiple device group. Then you can view them at the live page together.

![](_page_66_Picture_365.jpeg)

#### **8) Video Shade (Only Available for IE/Firefox browser on windowsOS)**

Here you can set up video shade for up to 4 areas which you don't want the camera to monitor in the screen in different colors. And the position and size of mask areas can be adjusted by dragging the mask box or edge.

![](_page_66_Picture_6.jpeg)

#### **9) Restart Timer**

Here you can set up a restart timer, this function is mainly used to restart the camera regularly. You can specify to restart the device every day, or a certain time on a specific day.

![](_page_66_Picture_366.jpeg)

### **7.2.5. System**

#### <span id="page-66-0"></span>**1) Time**

Here you can set the time, date, the status of NTP and DST (Daylight Saving Time), and the time zone for your camera.

![](_page_67_Picture_424.jpeg)

![](_page_67_Figure_3.jpeg)

![](_page_67_Picture_425.jpeg)

**Reboot**: reboot the camera.

**Factory Default:** reset the Camera Setups to the factory default settings. And reset, you should connect the camera and router with Ethernet cable and redo initial setup again.

**Backup Configuration**: backup the current settings of the camera, it will generate a file name "config\_backup.bin" for you to save.

**Restore Configuration**: Import and restore the configuration file you backed up before. Please browse and select the file you want to import, then click the "Import" button.

**Upgrade**: Upgrade the firmware. Please browse and select the file you want to upgrade, then click the "Upgrade" button. Please go to website [www.Topodome.com](http://www.topodome.com/) to get more detail and important instruction documentation about it.

#### **3) Device Information**

Here you can query and check the main information and status of the camera, including the name, time, IP, firmware version, DDNS and UPnP status, and the SD card.

By clicking the "Format" button, you can format the SD card of your camera. By clicking the "Browser SD Card" button you can open and browse the contents of the SD card.

![](_page_68_Picture_80.jpeg)

### **4) System Log**

Here you can query the history operation or running log of your camera.

![](_page_68_Picture_81.jpeg)

![](_page_68_Picture_6.jpeg)

**www.topodome.com**

Note: Because specific products are frequently upgraded, there is no guarantee that all functions are consistent with the manual, but Topodome will work hard to update this manual to ensure that users can get the latest guidelines. If the customer is unable to solve the problem in the manual, please contact our after-sales support at support@topodome.com.

TOPODOME is trademark of TUOSHIJIA Corp., registered in main countries including USA, UK and EU. Copyright © 2020 Topodome, All rights reserved

![](_page_69_Picture_4.jpeg)